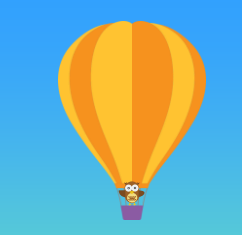

### まずは何より! 簡単データ移行術

エクセルの各種データをSalesforceへ 一括移行する簡単な方法をご紹介

salesforce

2017/5/25 株式会社セールスフォース・ドットコム カスタマーサクセス本部

### データインポートウィザードの使いどき

データインポートウィザードを利用する状況:

- インポートするデータが 50,000 件未満
- インポート先のオブジェクトが、 データインポートウィザードの対象である -取引先 -取引先責任者 -リード -カスタムオブジェクト

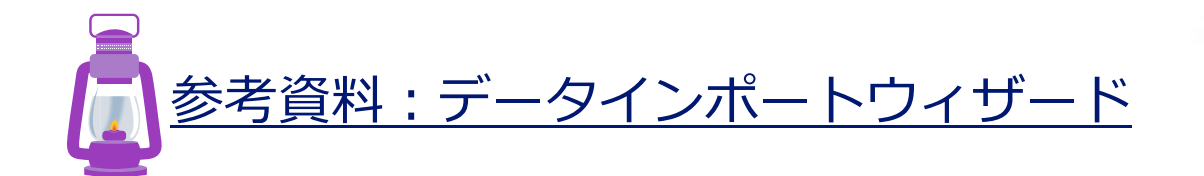

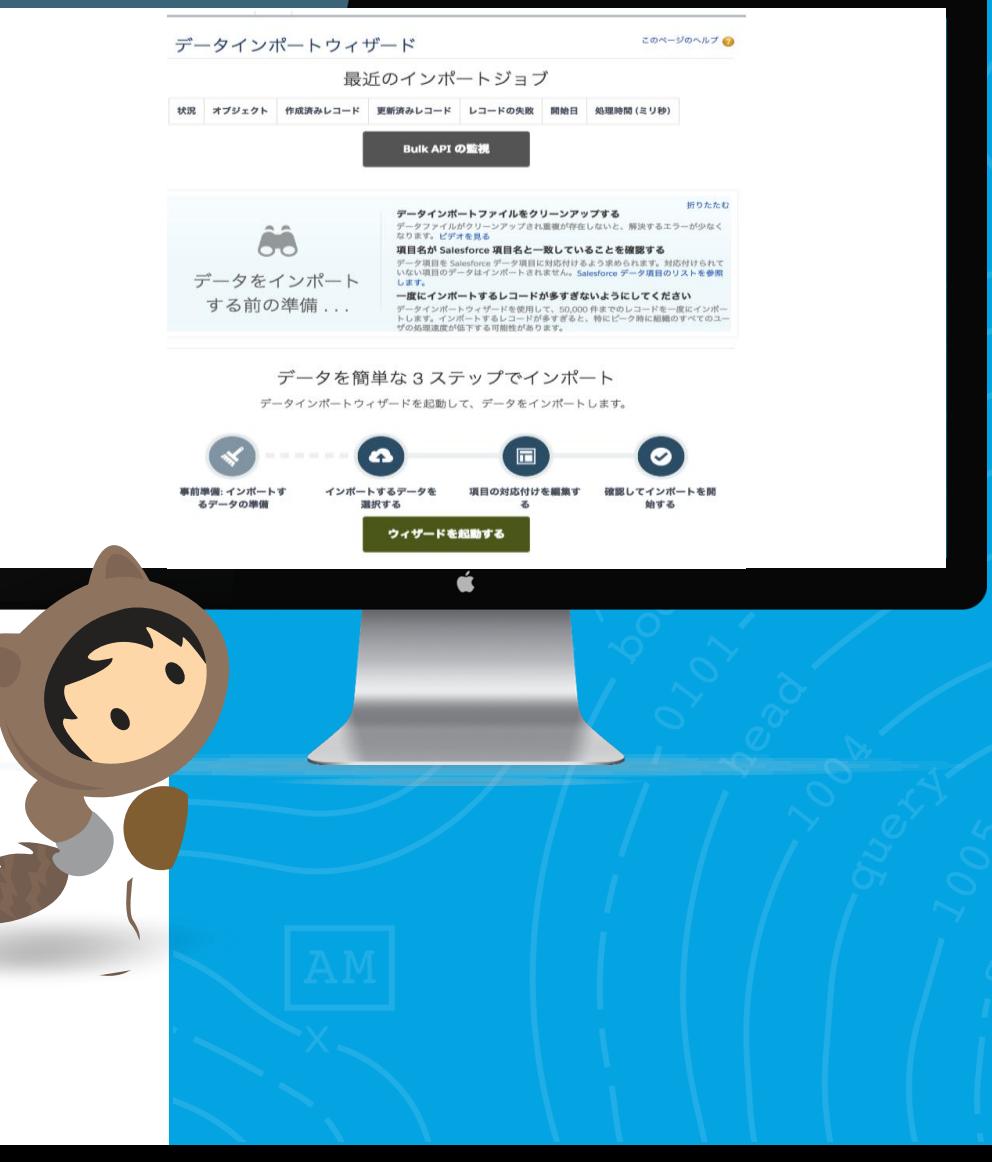

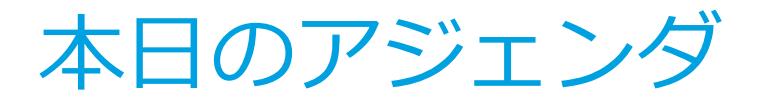

 $\overline{\mathcal{M}}$ 

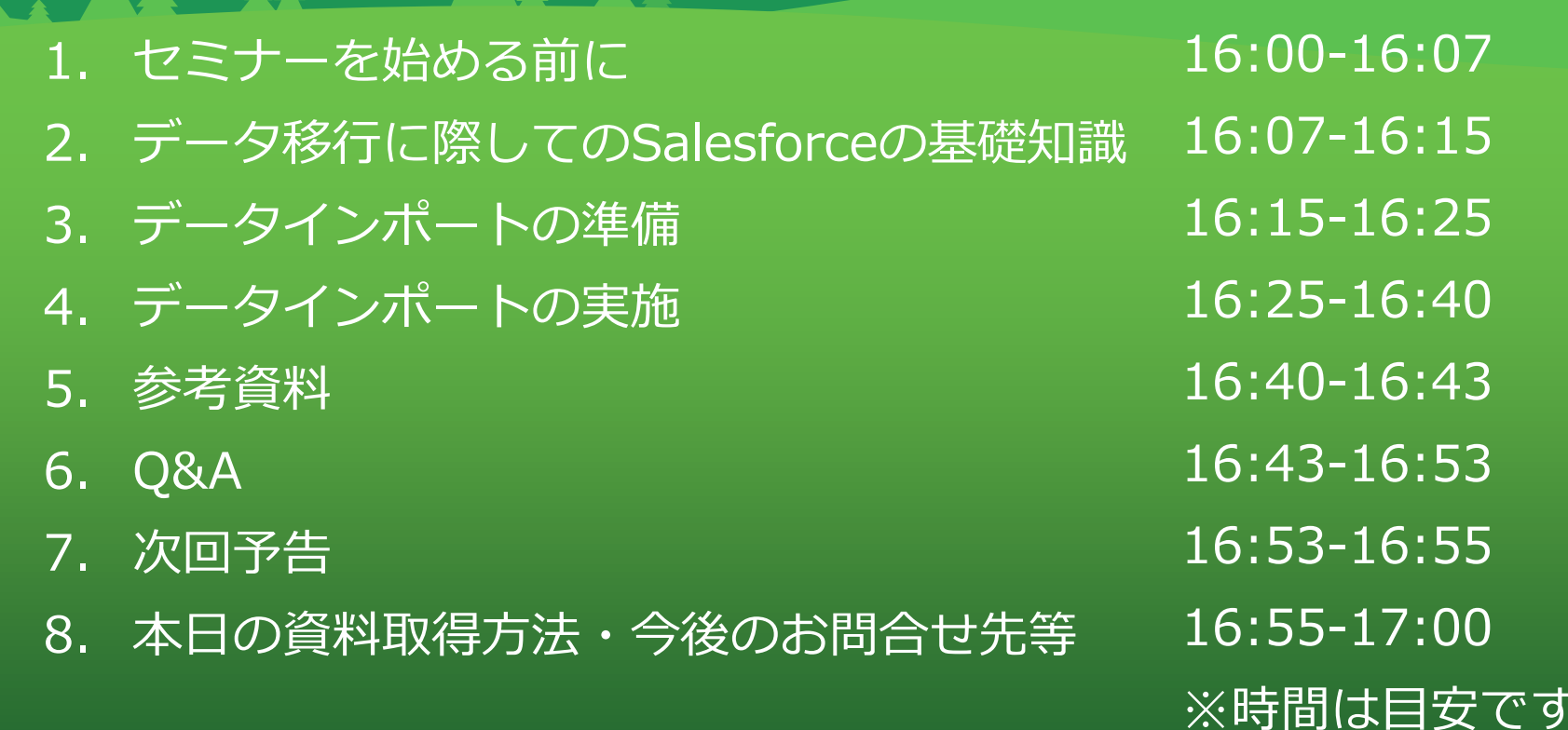

A had handel

ALAA

 $\left| \begin{array}{c} \circ \\ \circ \end{array} \right|$ 

#### Salesforce Classicの「設定画面」への遷移方法 設定画面への遷移以外は、Lightning Experience版と操作はほぼ同じです

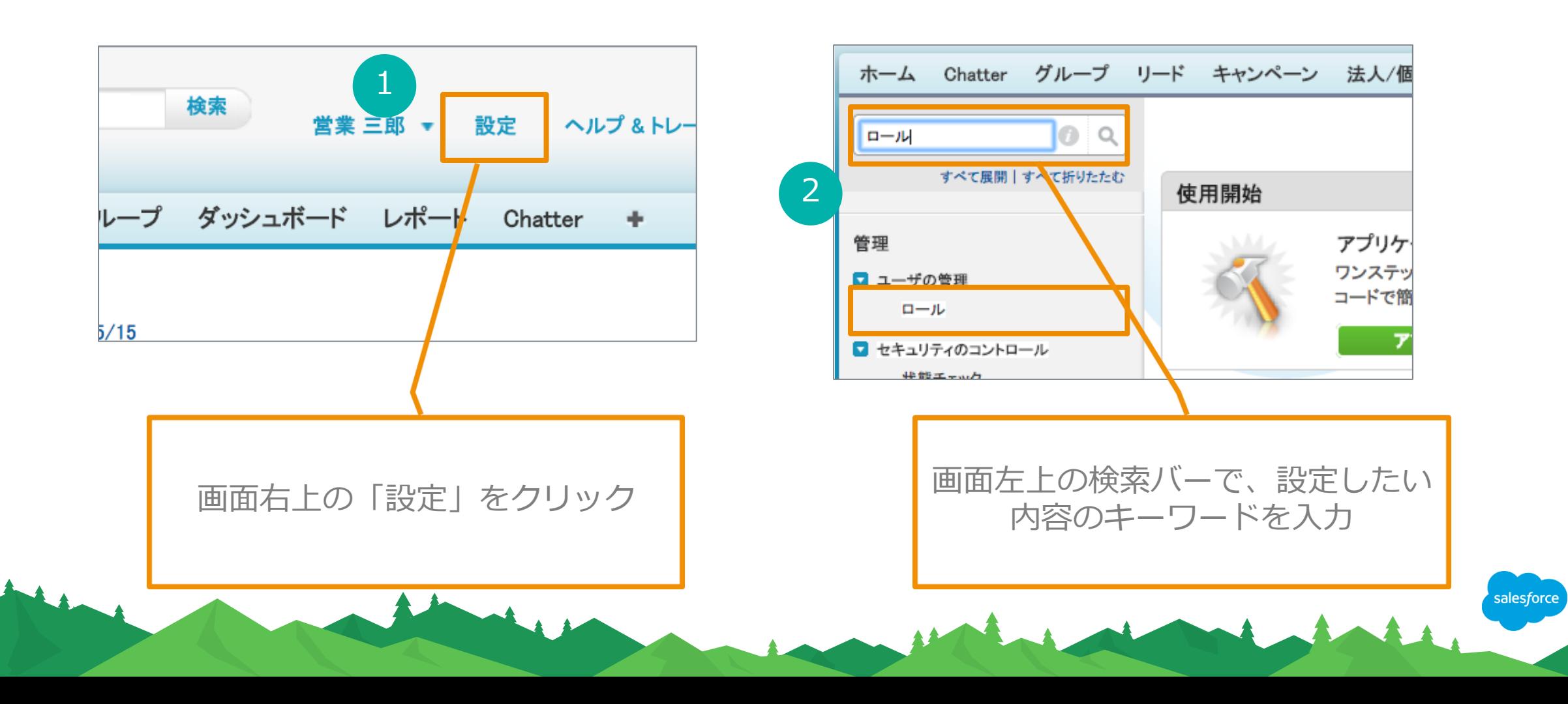

### データ移行に際しての Salesforceの基礎知識

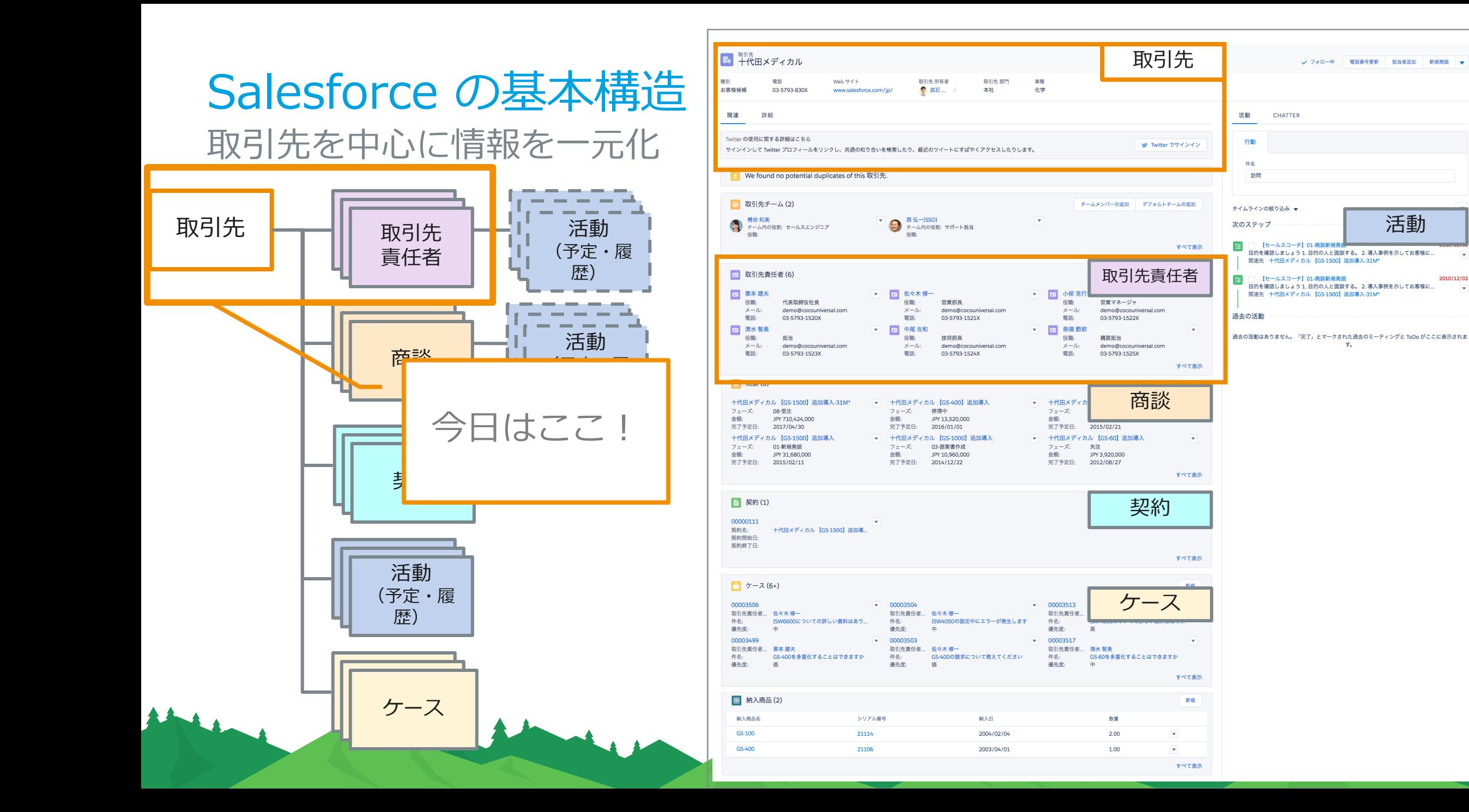

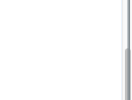

活動

2010/12/02

 $\overline{\phantom{a}}$ 

### 用語の確認①:Salesforceにおける顧客データとは

### 取引先=企業情報(社名、住所、代表電話番号、URL等)

### 取引先責任者=名刺情報(氏名、役職、部署名、email、電 話番号等)

※上記に関連する案件情報、活動情報は「顧客データ」に 含みません

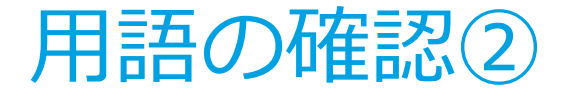

# データ移行=データインポート

salesforce

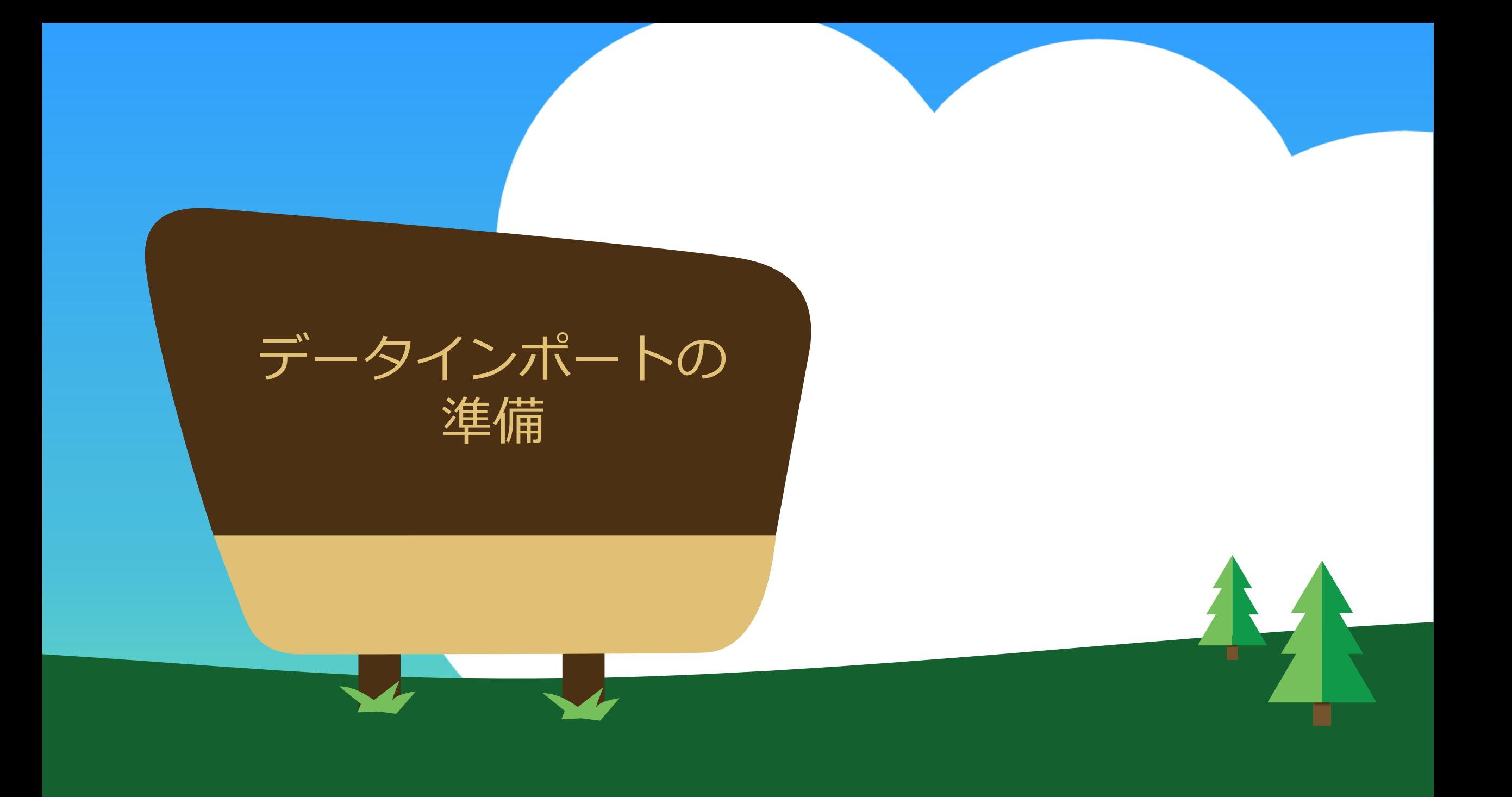

データインポートにあたり準備すべきこと

1. どの顧客データをSalesforceに取込むのかを決める・ 集める

2. 取引先・取引先責任者エクセルファイルのヘッダー名 をSalesforce上の項目名と合わせる

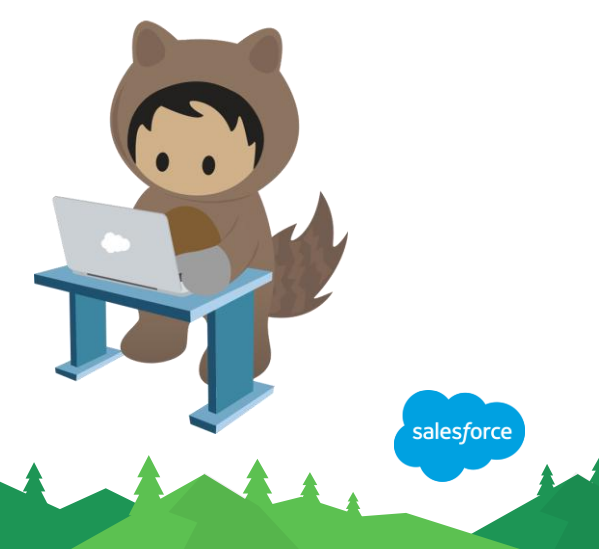

データインポートにあたり準備すべきこと

### 1. どの顧客データをSalesforceに取込むのかを決める・ 集める

### 2. 取引先、取引先責任者エクセルファイルのヘッダー名 をSalesforce上の項目名と合わせる

alesforc

### どの顧客データをSalesforceに取込むのかを決める・集める 顧客データの整理例

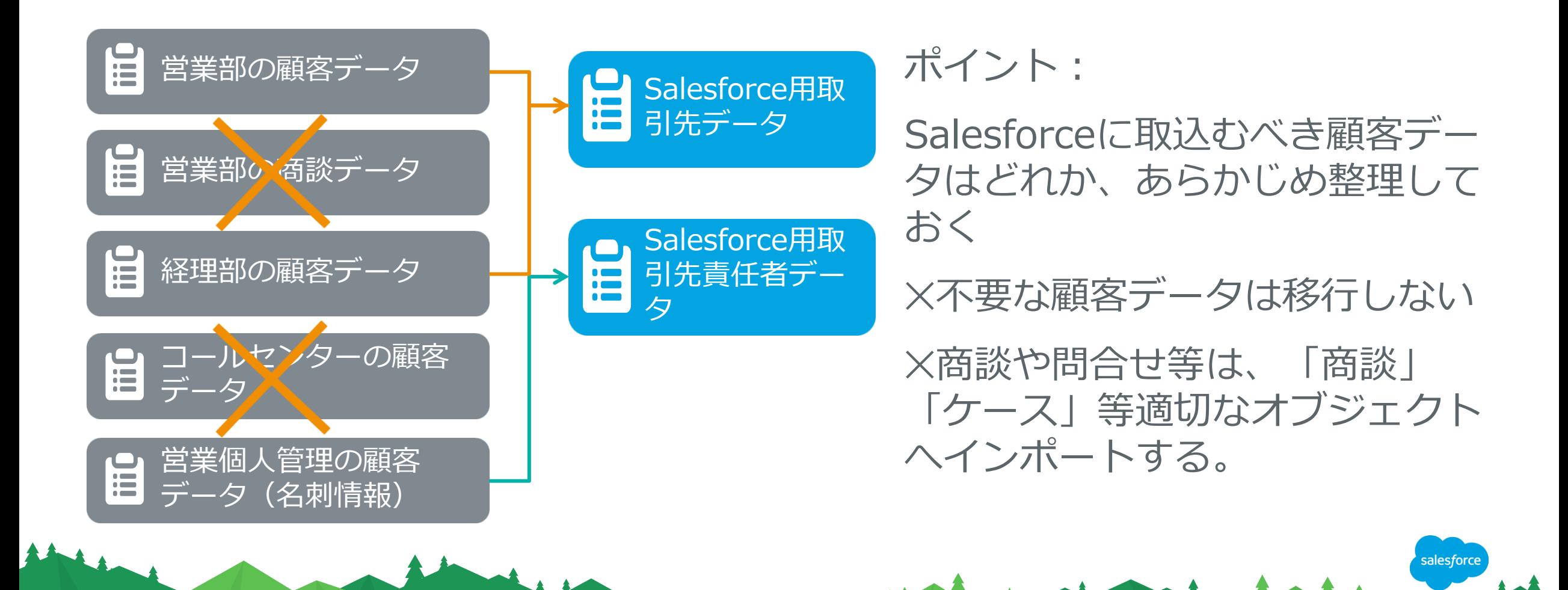

### 例:顧客データの集め方①

どの部署、どの人から、どの情報を集めるのか整理する

1. 入力用エクセルフォーマットを決める

2. 期限を決めて担当者に、1.へ入力してもらう

(例:営業担当個人から、基幹システムから一括出力、等)

3. 集めたエクセルをcsv形式で保存する

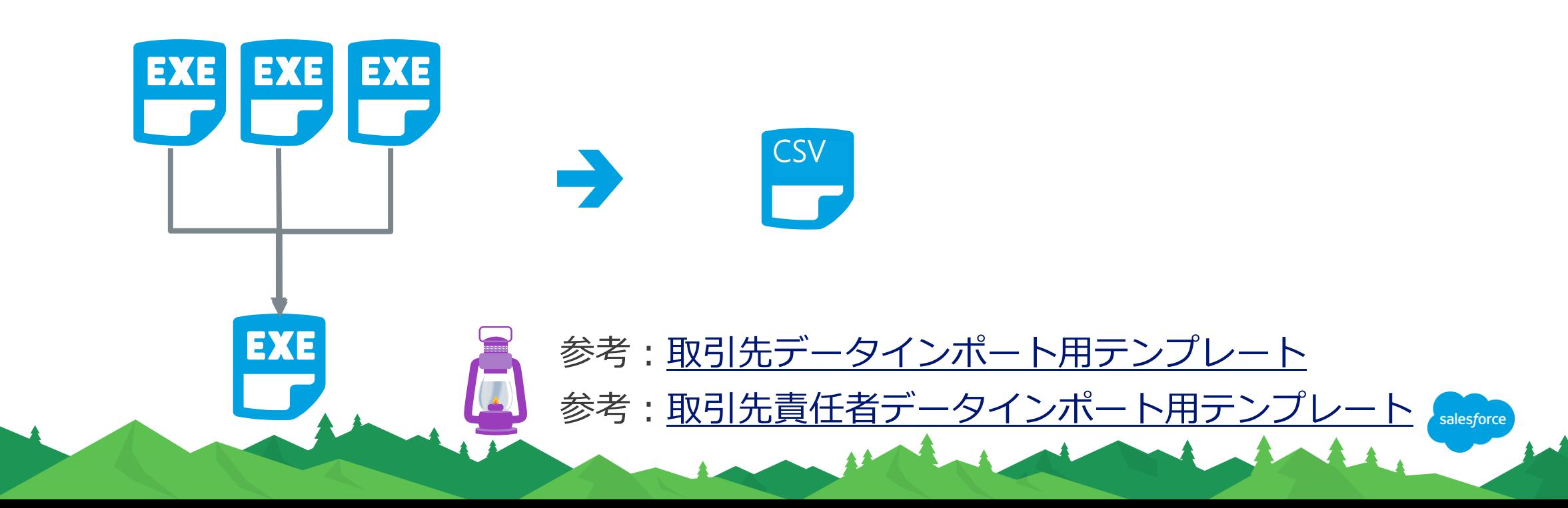

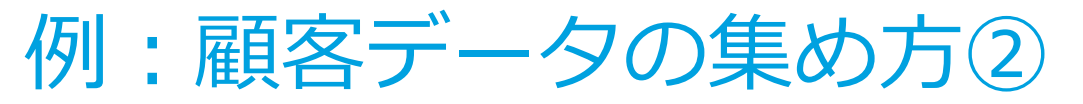

取引先責任者の「取引先名」は取引先に紐付ける重要なキーコード 取引先のエクセルファイル

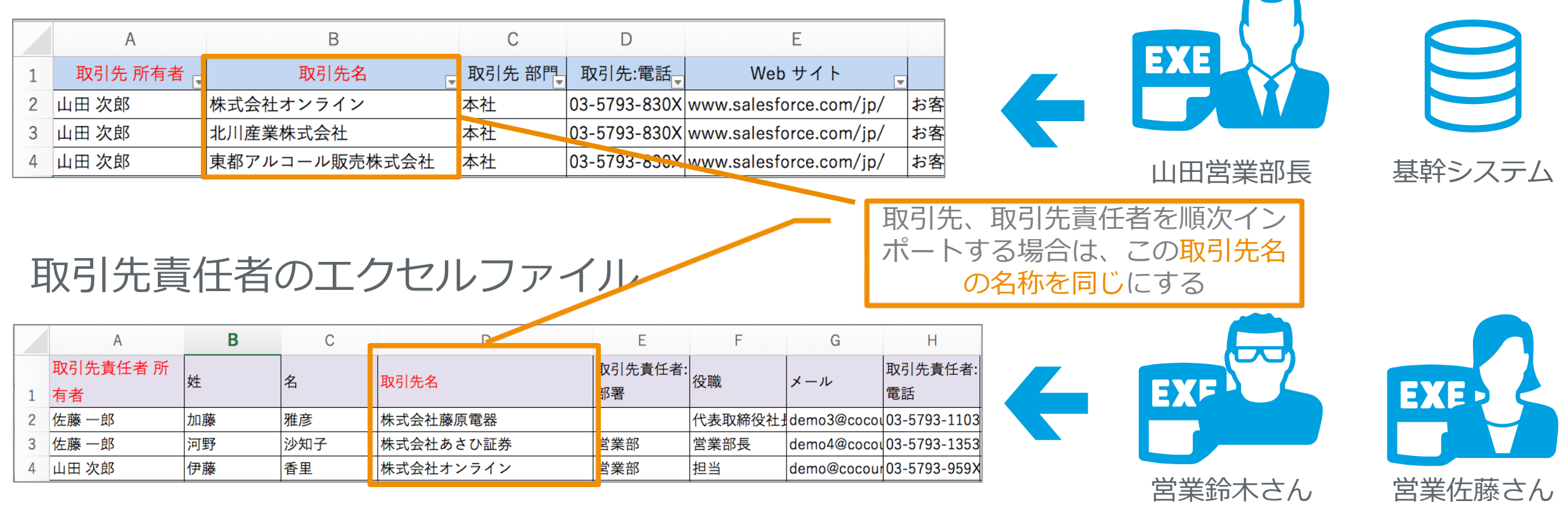

※システム等から一括で取引先、取引先責任者のインポートに必要なデータを出力できる場合は、 に統合することをおすすめします。 salesforce

### データインポートにあたり準備すべきこと

1. どの顧客データをSalesforceに取込むのかを決める・ 集める

### 2. 取引先、取引先責任者エクセルファイルのヘッダー名 をSalesforce上の項目名と合わせる

alesford

### 取引先・取引先責任者のエクセルファイルのヘッダー名確認

Salesforceの項目名に合わせて、csv側の項目名を変更する

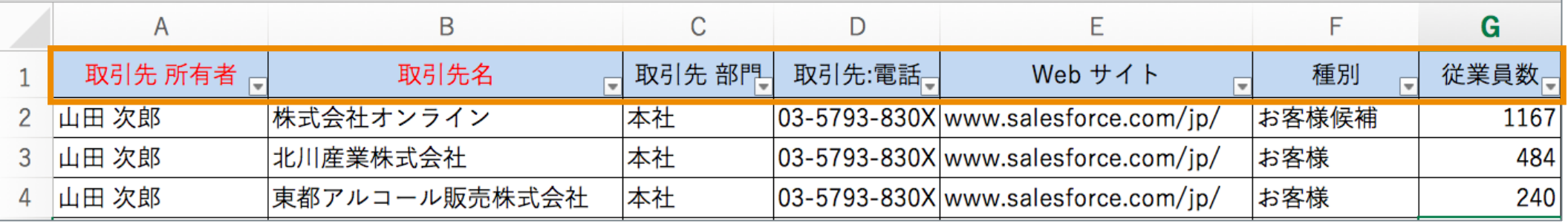

ポイント:

- 1. エクセルで管理している顧客データのヘッダー名(項目名)と、Salesforceの項目を合わせておくと、 データ取込み作業時に自動的に対応付けされるので便利
- エクセルで管理している顧客データのヘッダー名(項目名)が、Salesforce上にない場合は、「カスタ ム項目」を作成する必要がある
- 3. 住所データを都道府県、市区郡、町名・番地にセル列を分ける。住所表記分割用のツールはこちら: <https://success.salesforce.com/0D53000002bJSRJ>

参考:[カスタム項目の作成](https://help.salesforce.com/articleView?id=adding_fields.htm&language=ja&type=0)

4. 「取引先 所有者」「取引先責任者 所有者」には、担当営業のユーザの名前を記載する

### 補足:エクセルで管理している顧客データのヘッダー名 (項目名)と、Salesforceの項目を合わせるとは?

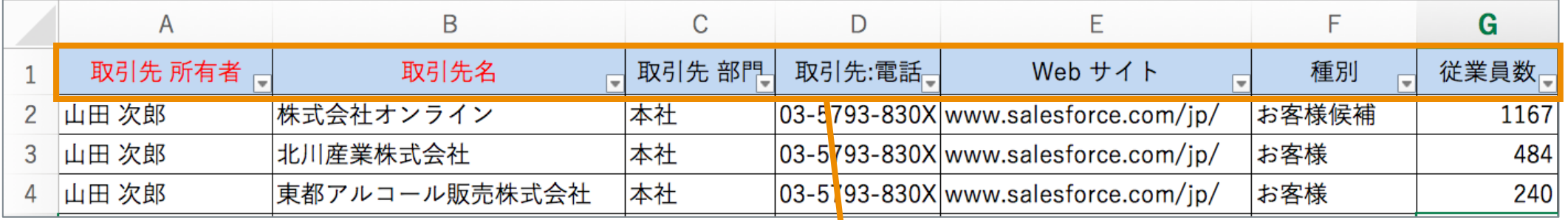

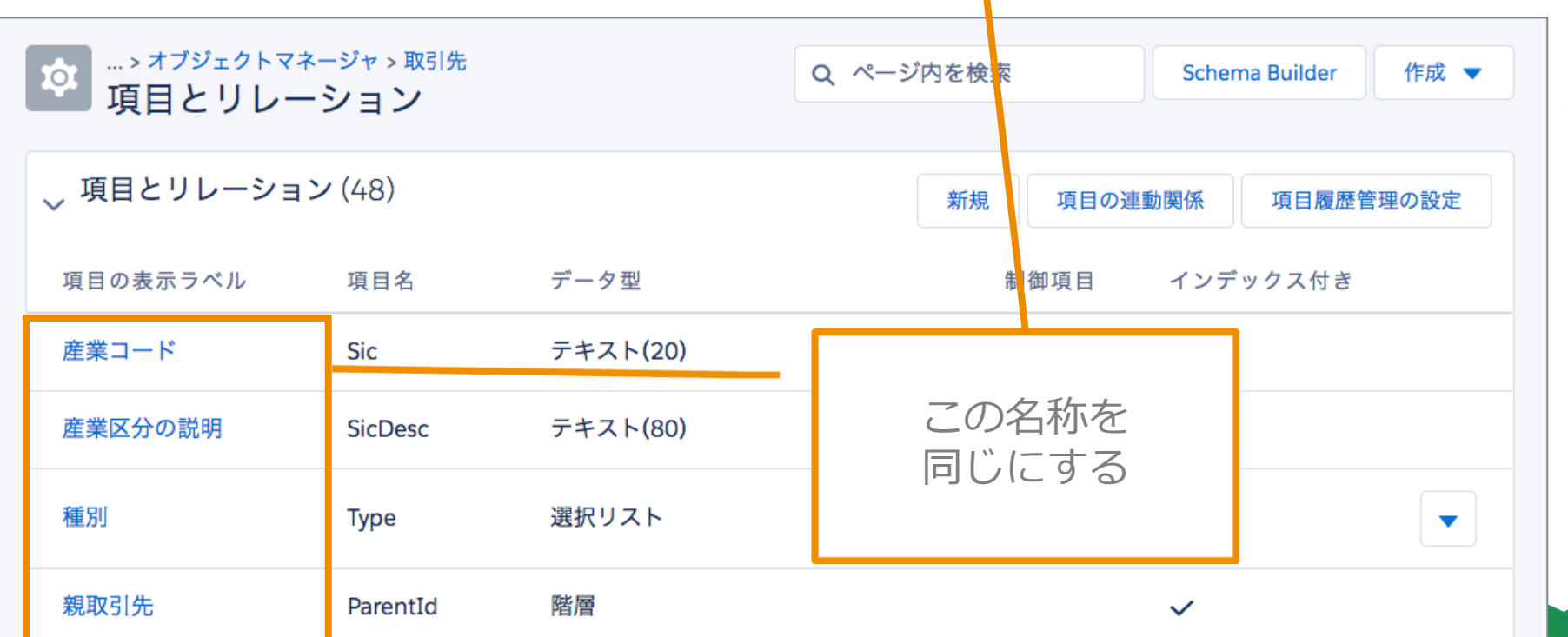

全全

左記画面の表示の仕方: 表示したいオブジェクト メニュー→歯車アイコン →「オブジェクトを編 集」

salesforce

### データインポートの準備のまとめ

- 1. どの顧客データをSalesforceに移行し、どの顧客データを移行しないか、あら かじめ決めておく
- 2. エクセルの取引先・取引先責任者データのヘッダー名 (項目名) をSalesforce の項目名と合わせておく
- 3. エクセルの取引先·取引先責任者データのヘッダー (項目) がSalesforceにな い場合は、カスタム項目を作成する
- 4. 住所データを都道府県、市区郡、町名・番地にセル列を分ける

参考[:重複する取引先のマージ](https://help.salesforce.com/articleView?id=account_merge.htm&language=ja&type=0)

5. 取引先と、取引先責任者を分割して順次インポートする場合は、取引先責任者 の中に「取引先」項目を含め、必ず先にインポートする取引先名と合わせる

重複する取引先責任者のマージ

まとめ

6. データインポート用データの整理に時間をかけすぎない

データインポートの 実施

#### デモ:インポートウィザード

データインポートの手順

- 1. 「データインポートウィザード」を使って、CSV形式 の取引先と取引先責任者のデータをSalesforceに取込 す
- 2. 正しく取引先・取引先責任者のデータがSalesforceに 取込まれたか確認する

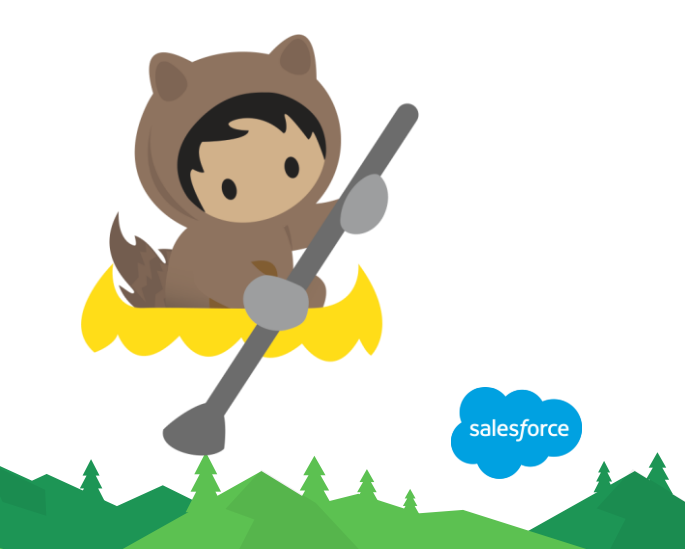

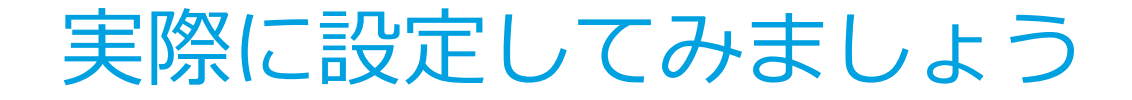

## in Man Annahmen Antik データインポートウィザードを使った 取引先・取引先責任者の データインポート

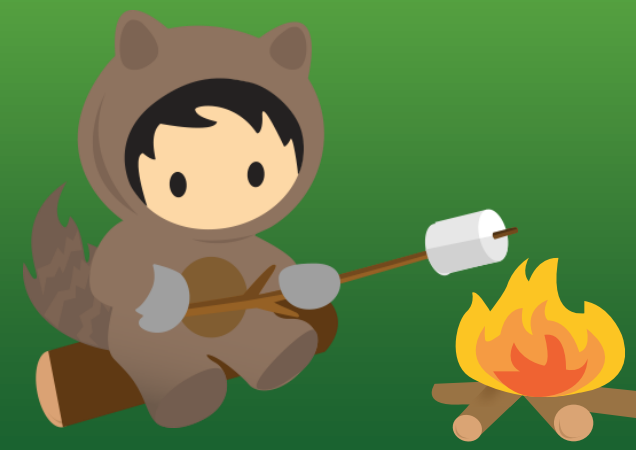

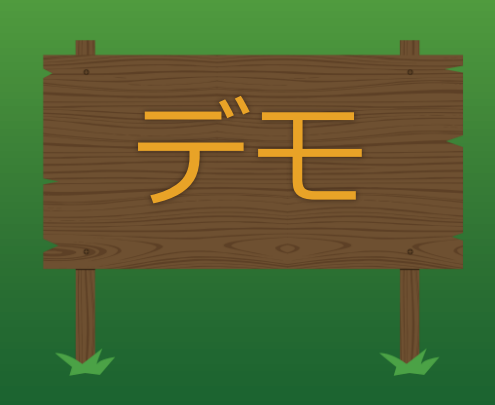

設定メニューの「データインポートウィザード」を開く

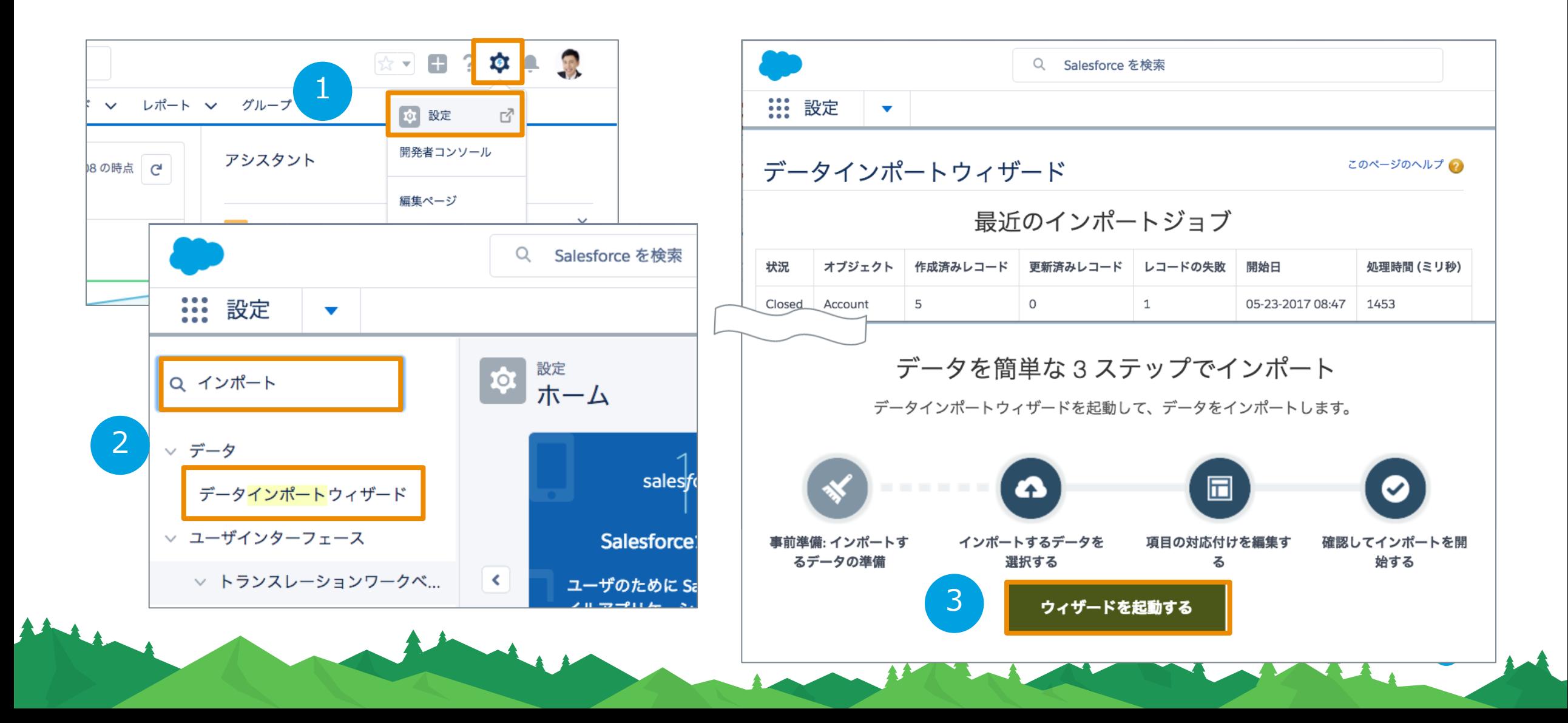

### データインポートウィザード画面の指示に従って進める

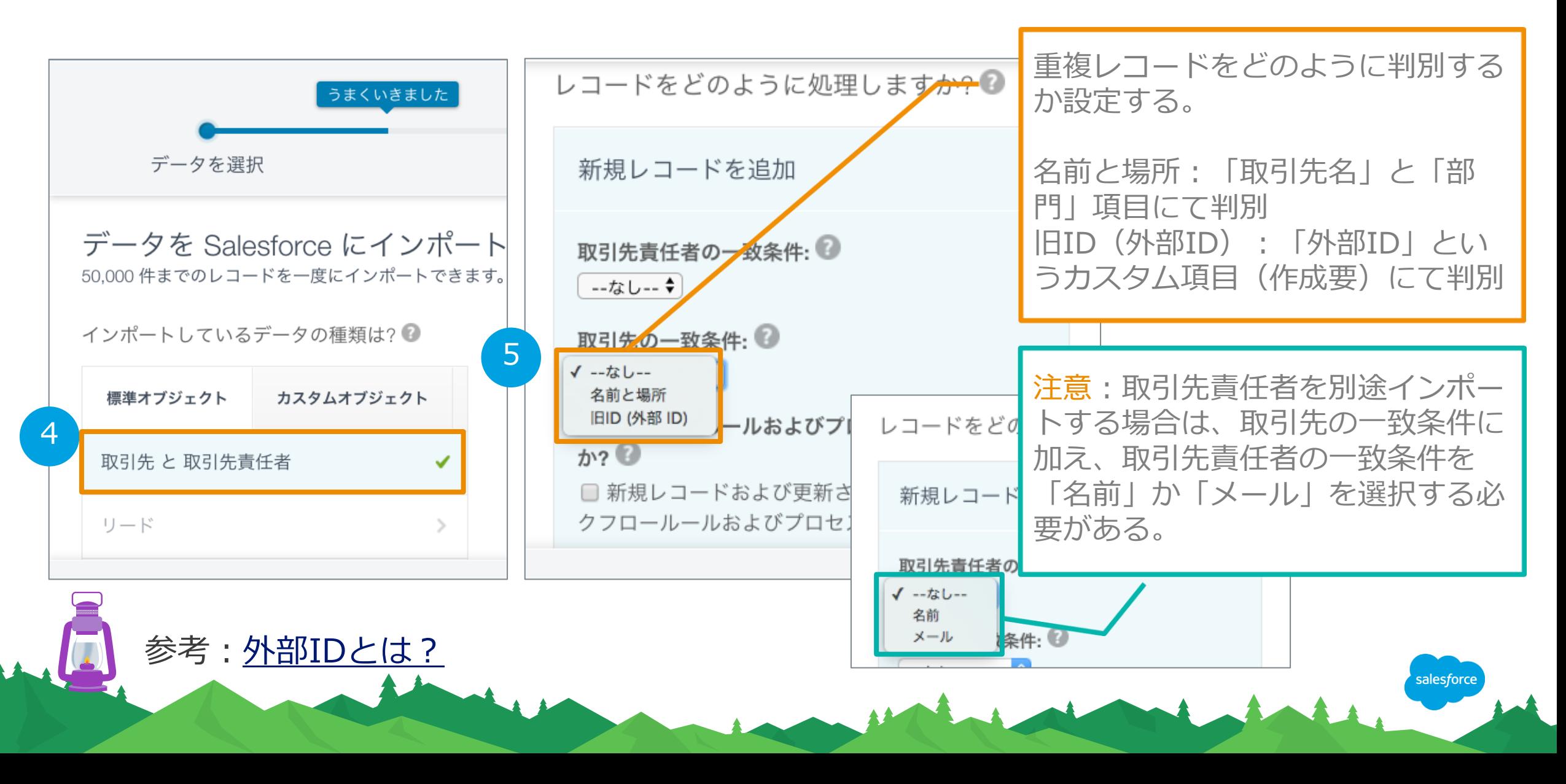

csvファイルをアップロードする データはどこにありますか? <sup>●</sup> 61 アップロードする CSV ファイルをここにドラッ データはどこにありますか? **◎** CSV アップロードする CSV ファイルをここにドラッ Outlook CSV CSV ACT! CSV ファイル ファイルを選択 | <sub>選</sub>択されていません ✓ 文字コード 2  $\div$ salesforce 日本語 Windows

### Salesforceの項目と、csvファイルの項目名が誤りなく一致 して対応づけられているか確認する

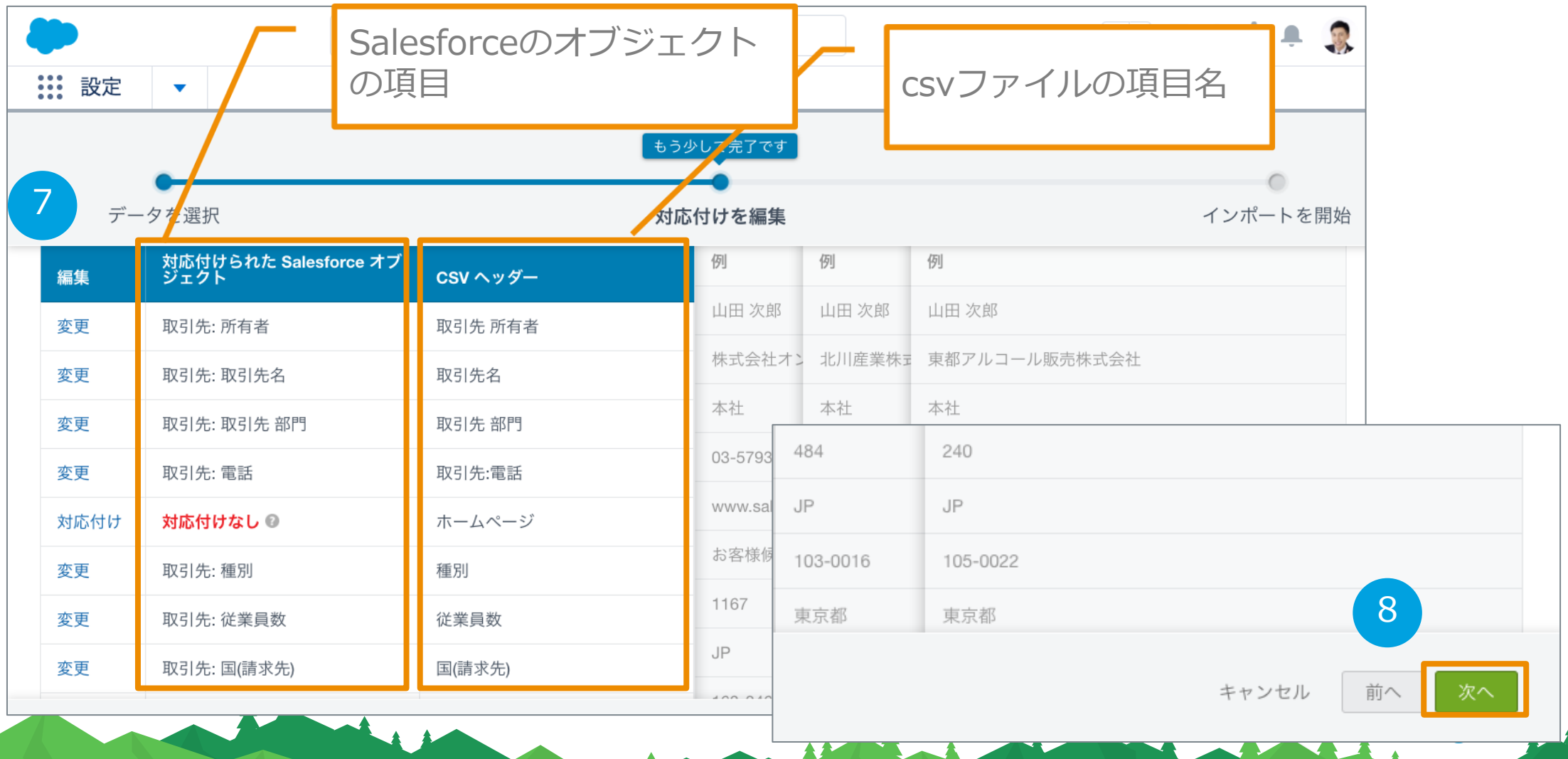

### 「対応づけなし」エラーの対処方法

 $A + A$ 

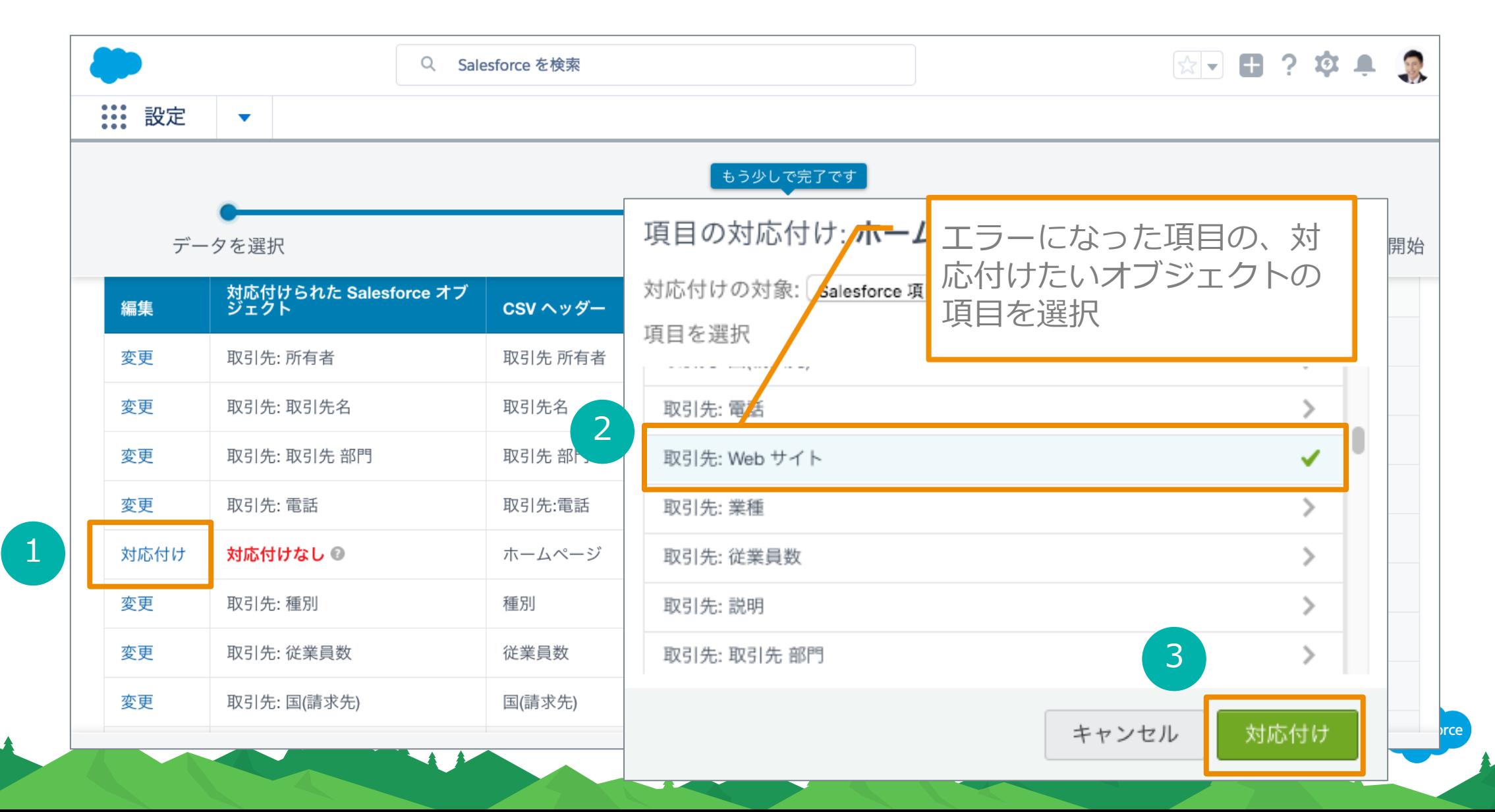

「データインポート」を開始する

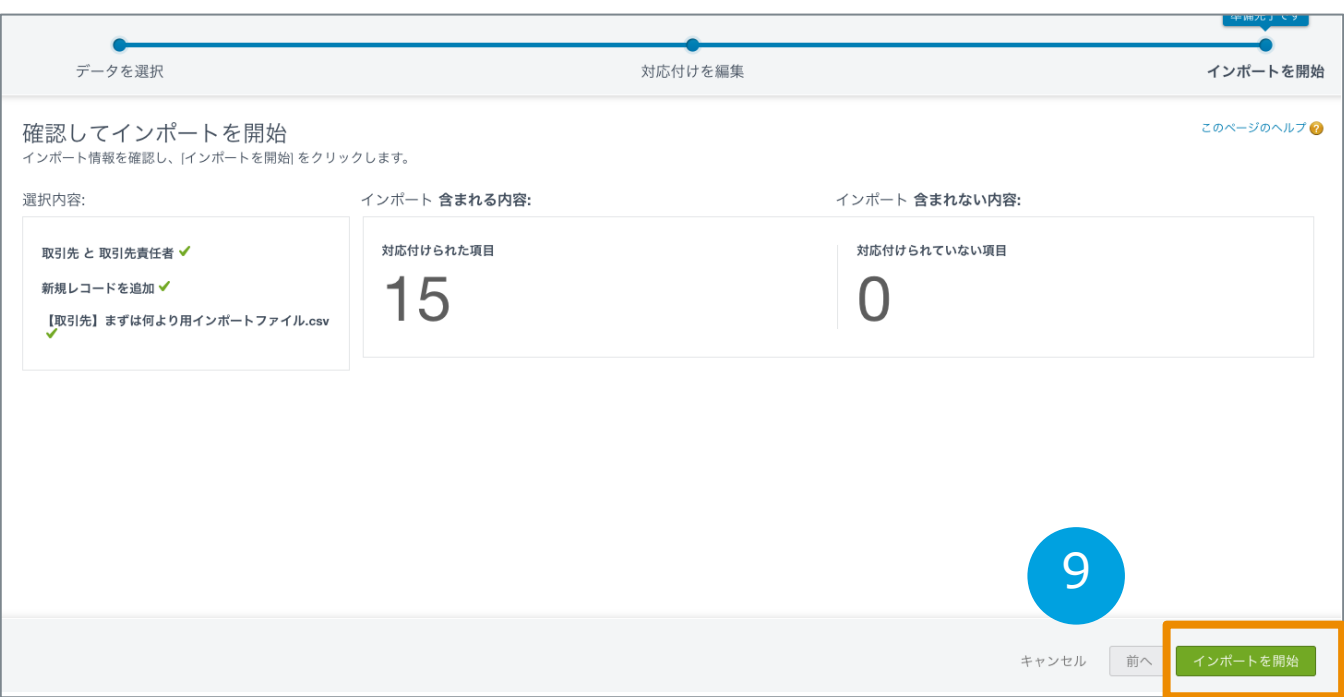

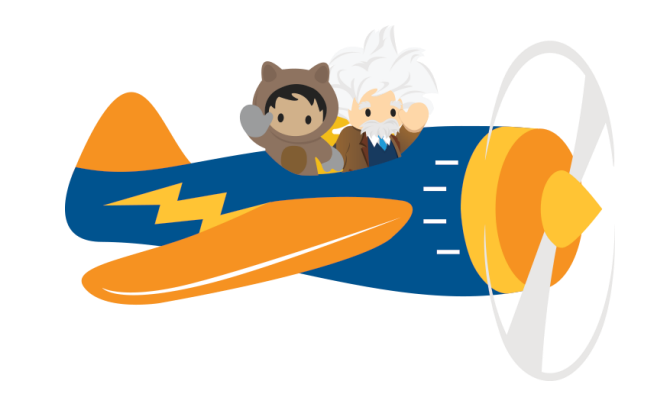

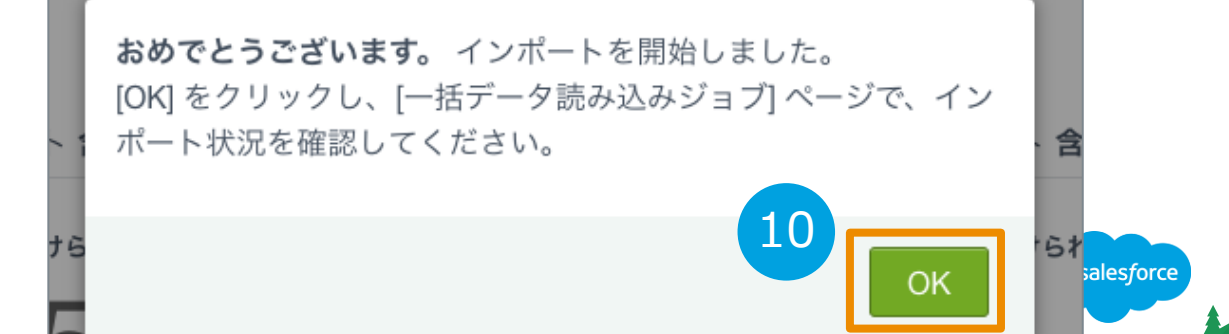

#### データインポートが完了したらその旨のメールが届く エラーが発生している場合はこちらで確認可能

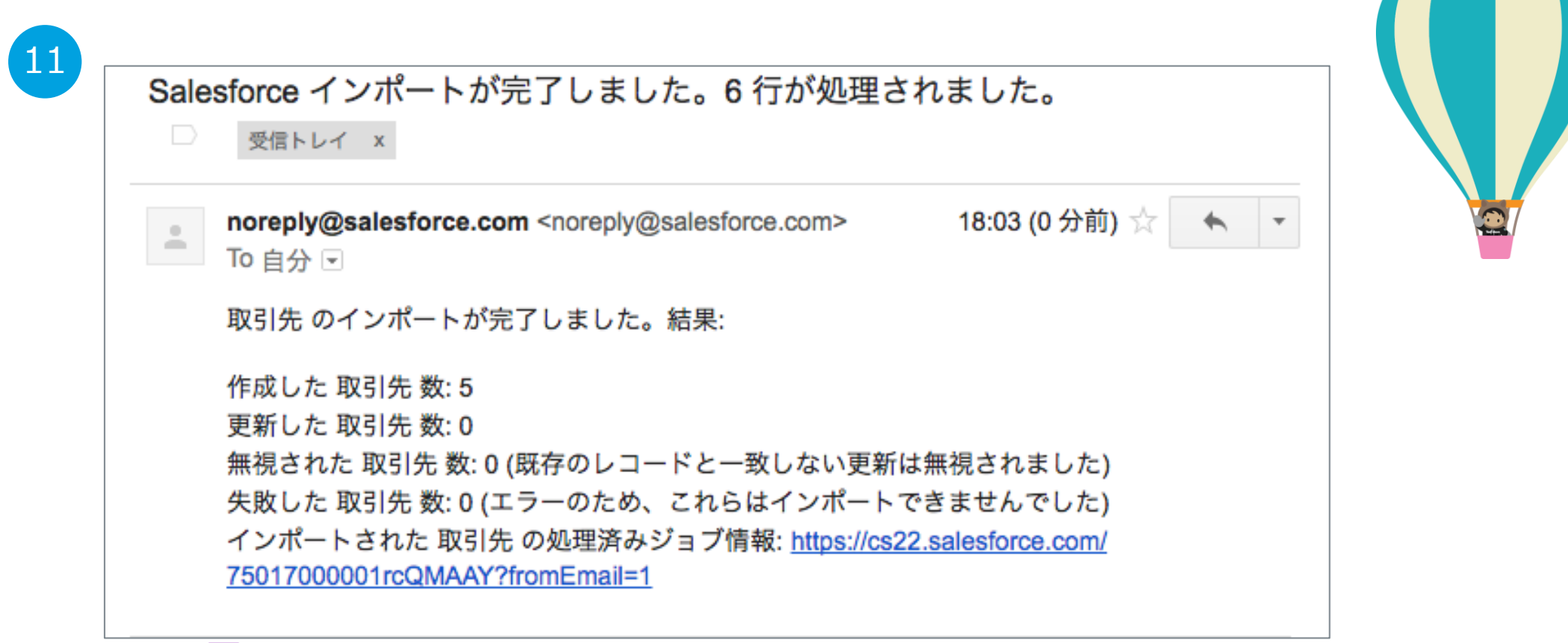

参考[:インポートウィザードの一般的なエラー](https://help.salesforce.com/articleView?id=000003013&language=ja&type=1)

salesforce

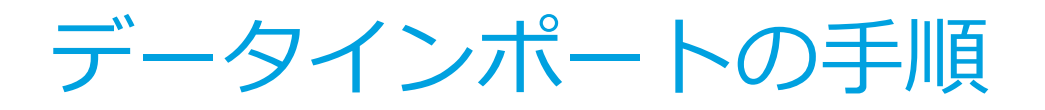

### 1. 「データインポートウィザード」を使って、CSV形式 の取引先と取引先責任者のデータをSalesforceに取込 む

2. 正しく取引先・取引先責任者のデータがSalesforceに 取込まれたか確認する

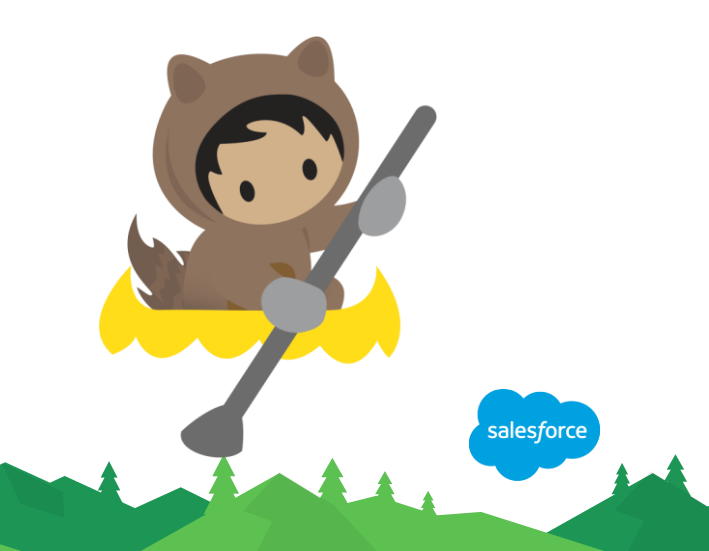

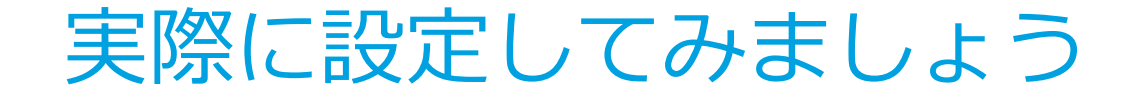

### レポートによる取引先・取引先責任者 のデータ移行件数の確認

an international distinct

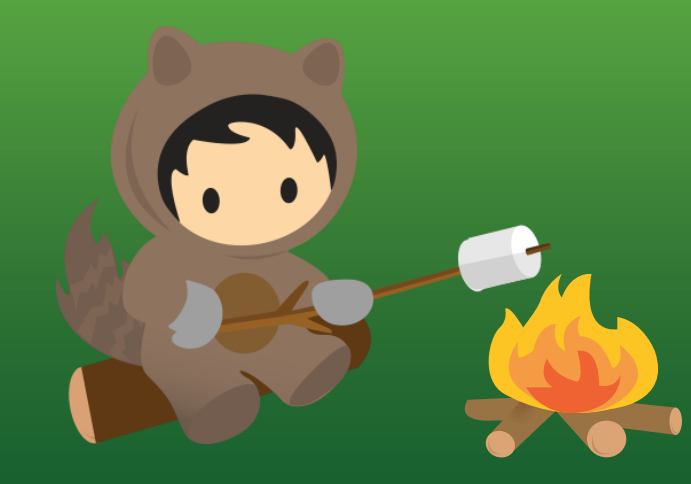

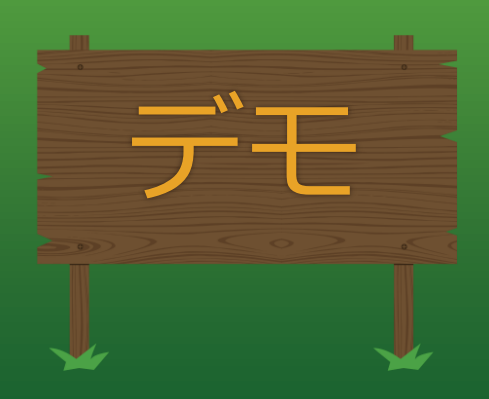

### 新規で取引先・取引先責任者のレポートを作成する

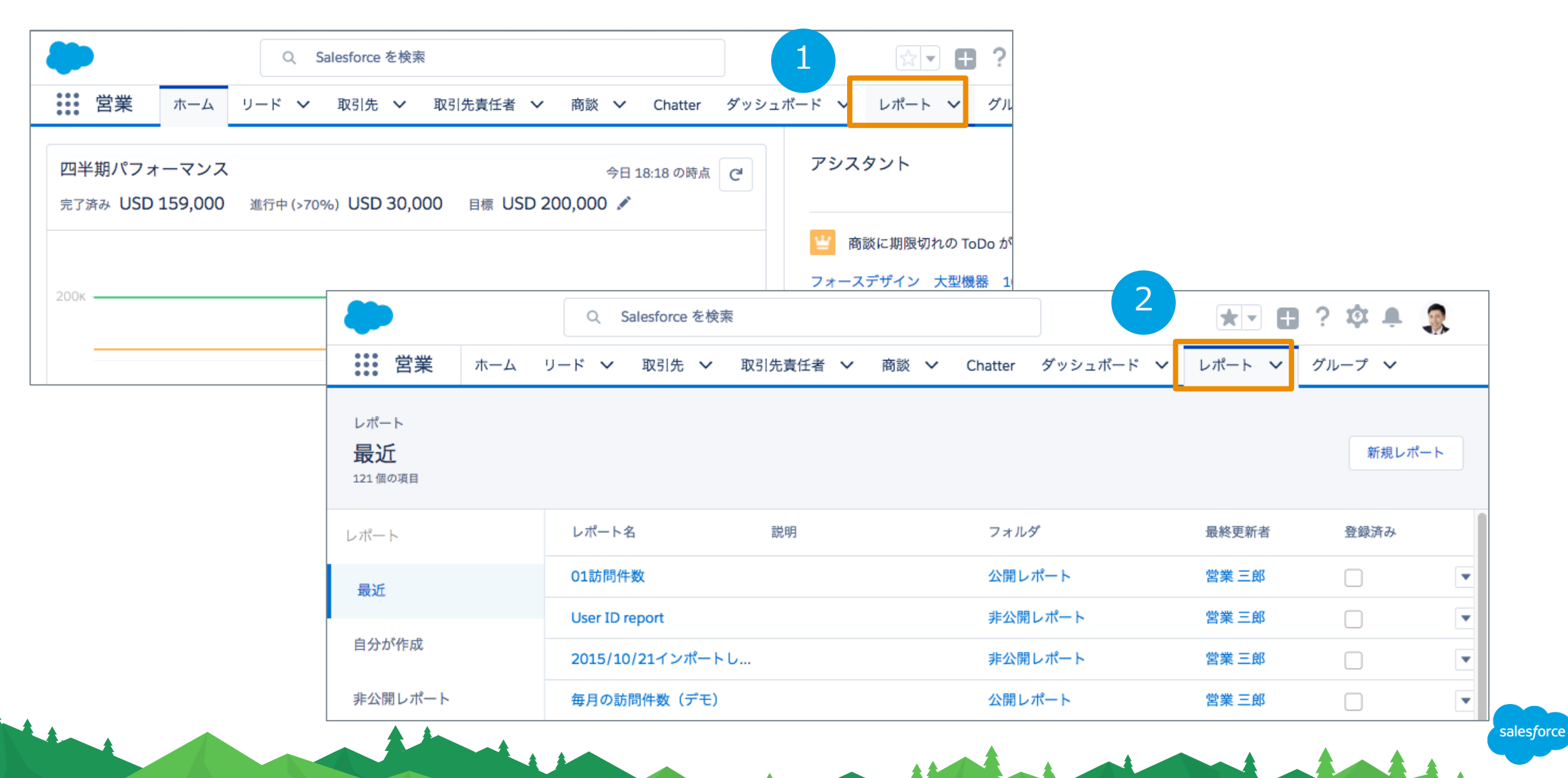

レポートタイプを選択する

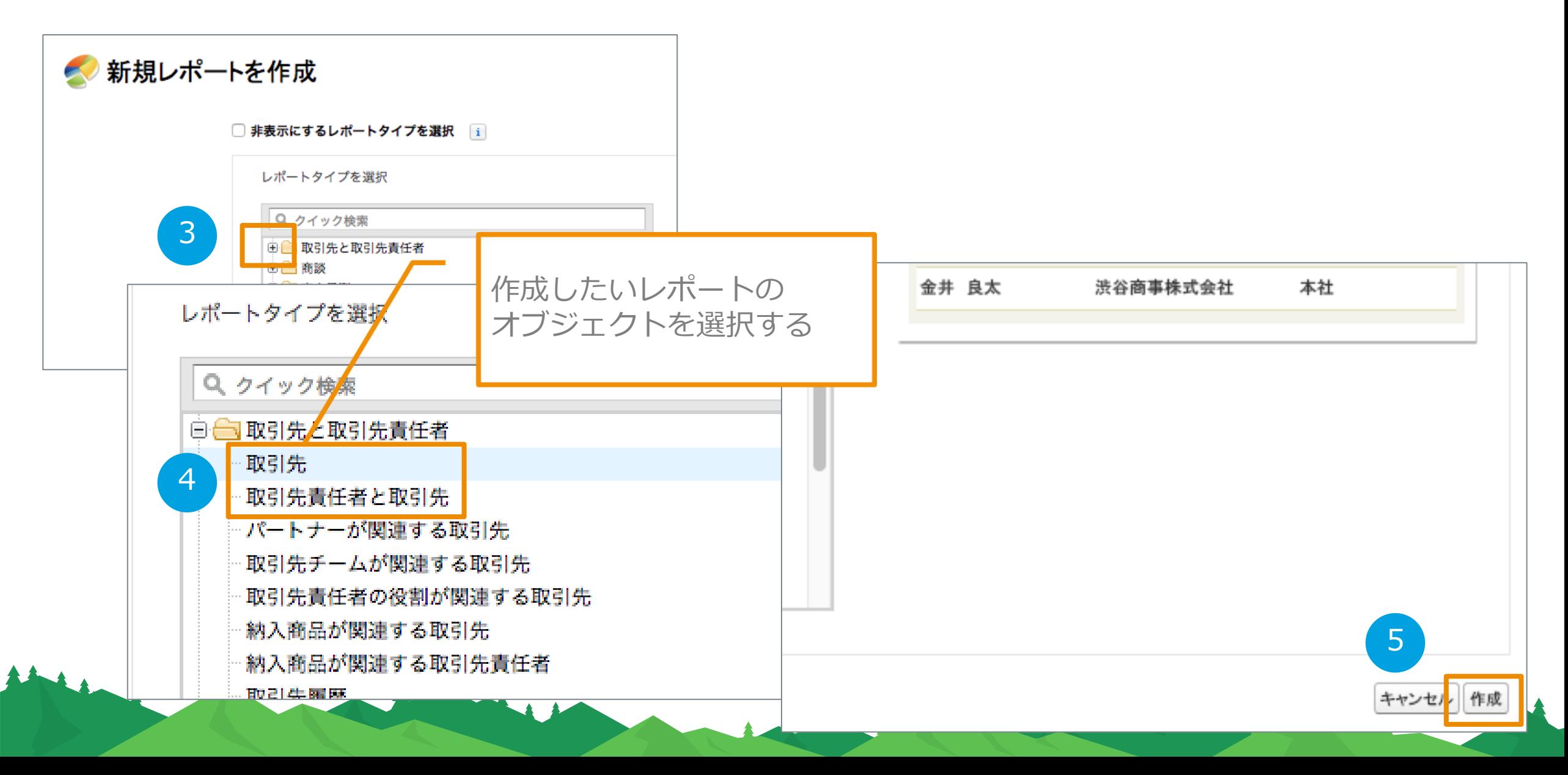

レポートの条件を変更する

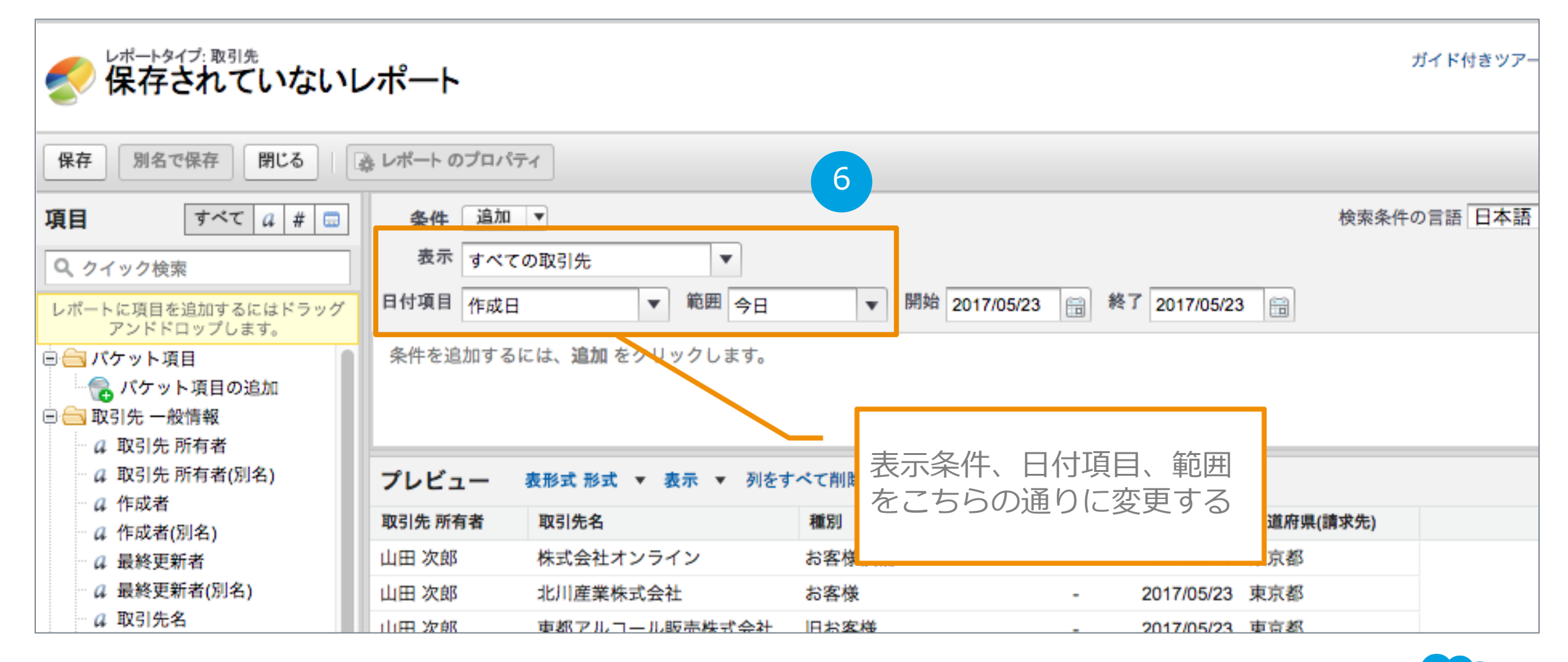

salesforce

レポートを保存して、「レポートを実行」する

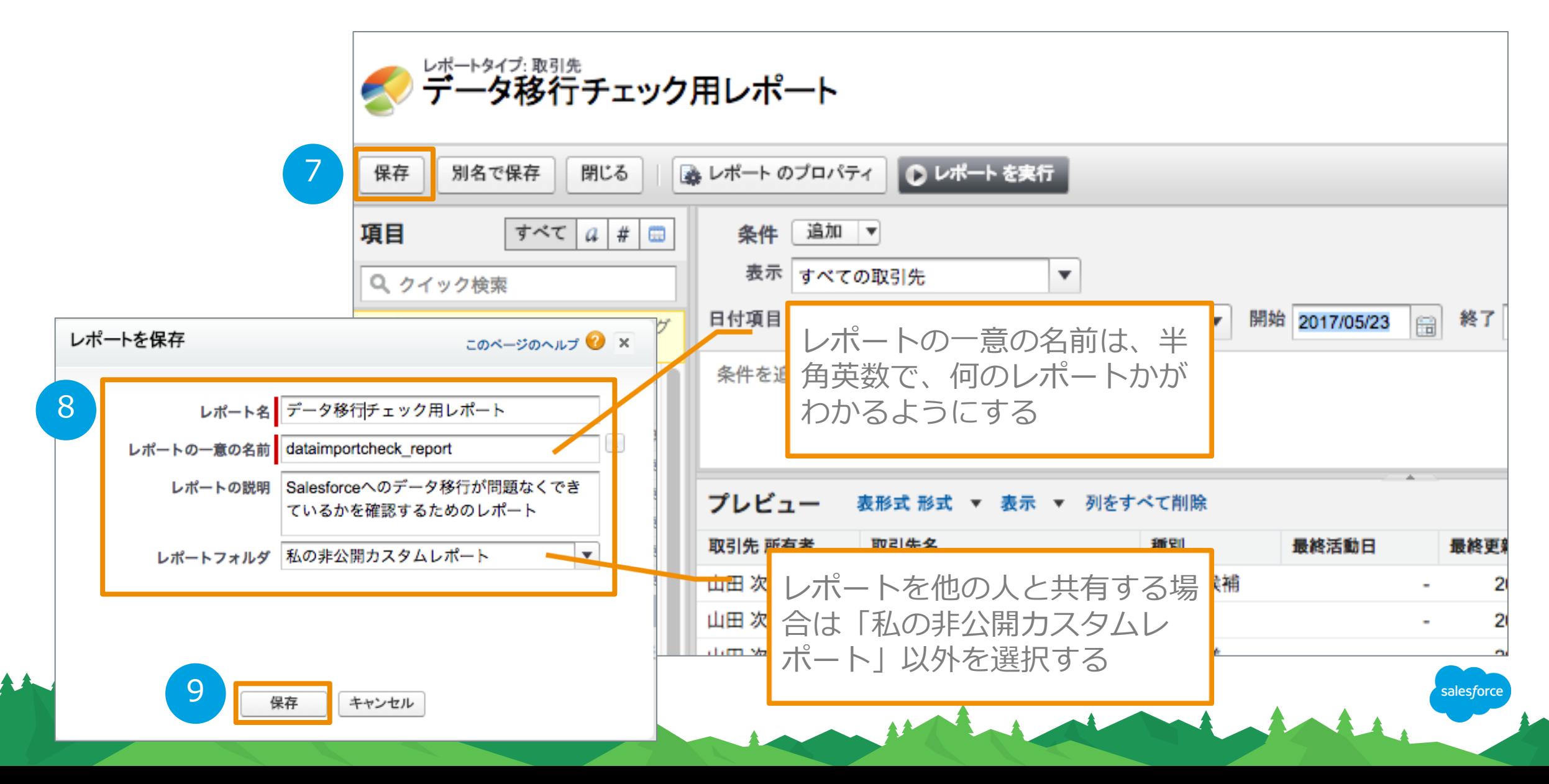

レポートが作成された

 $A + A$ 

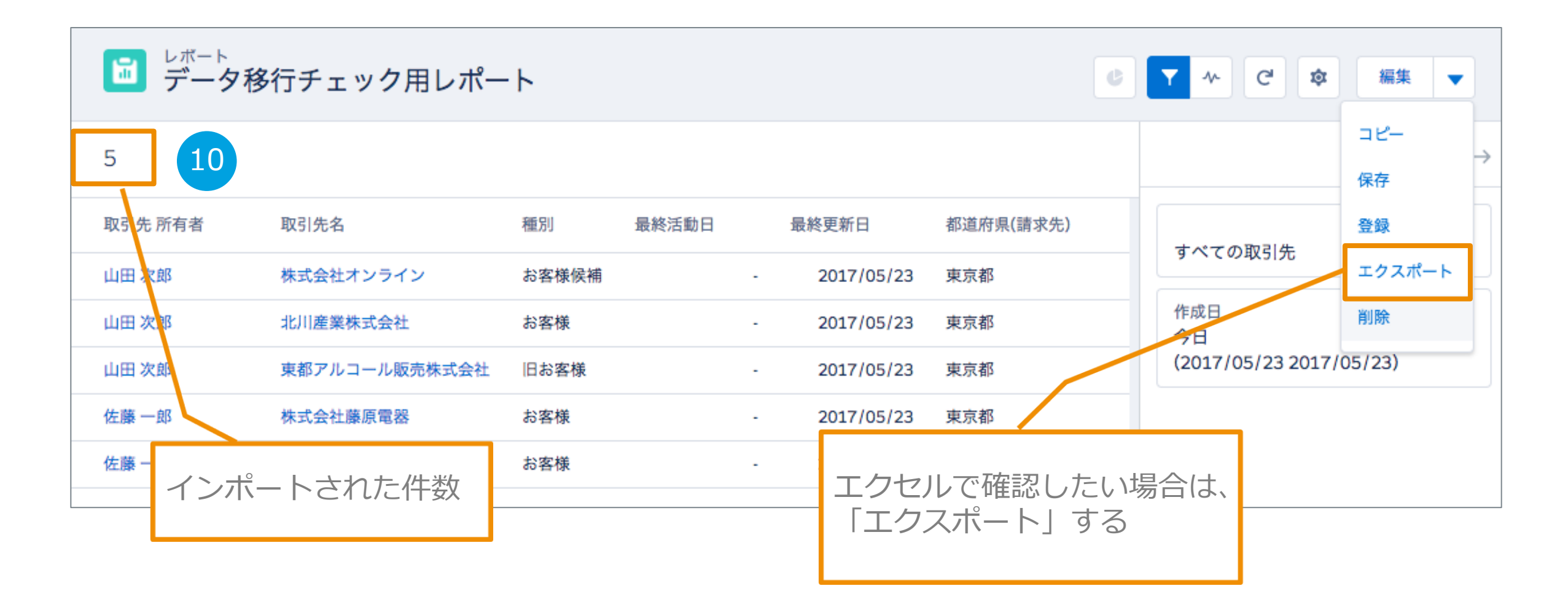

salesforce

データインポートの注意事項・補足事項

- 1. 大量のデータを移行する場合は、必ず2、3件のデータでテストを 行ってから実施する
- 2. エラーによる手戻り、手作業を極力発生させないために、データ 移行の手順書をまとめておく

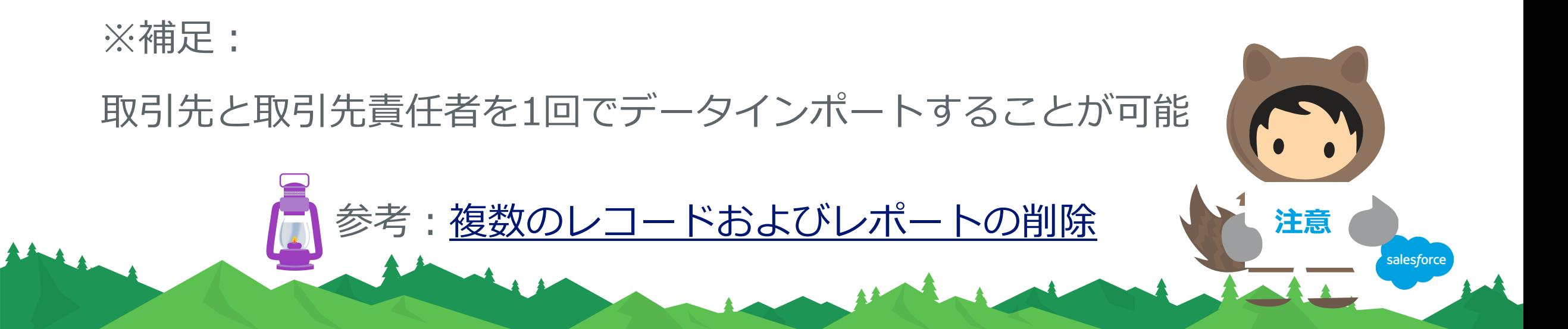

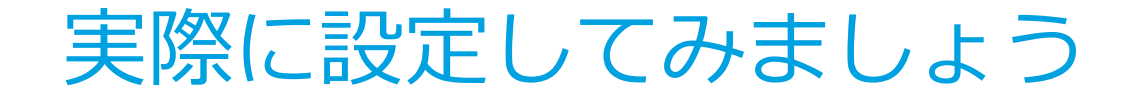

### データインポートウィザードを使った 取引先責任者のデータインポート

in the manufacturer of the same

(取引先名を一致させないとどのようなエラーが発生するのか?)

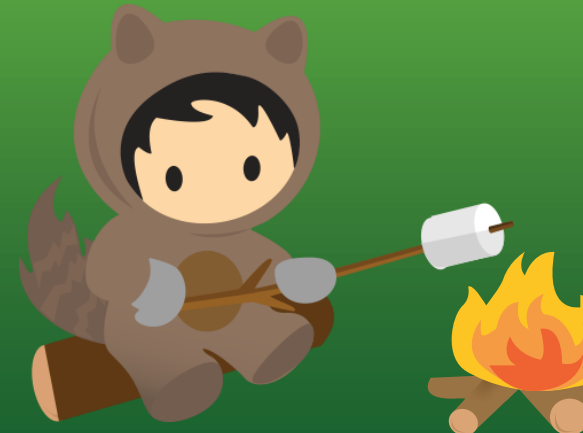

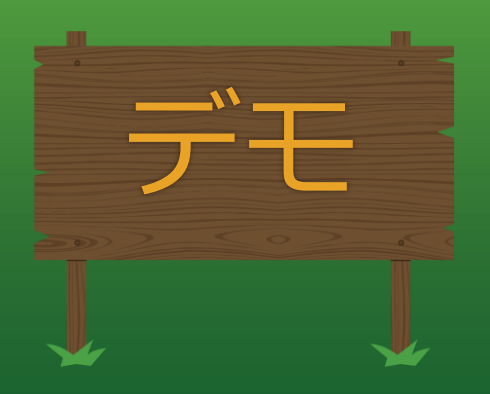

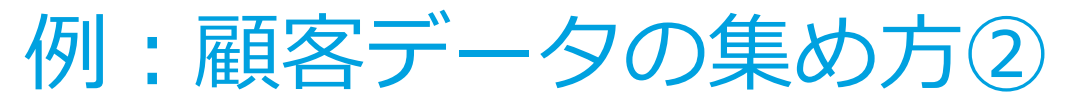

取引先責任者の「取引先名」は取引先に紐付ける重要なキーコード 取引先のエクセルファイル

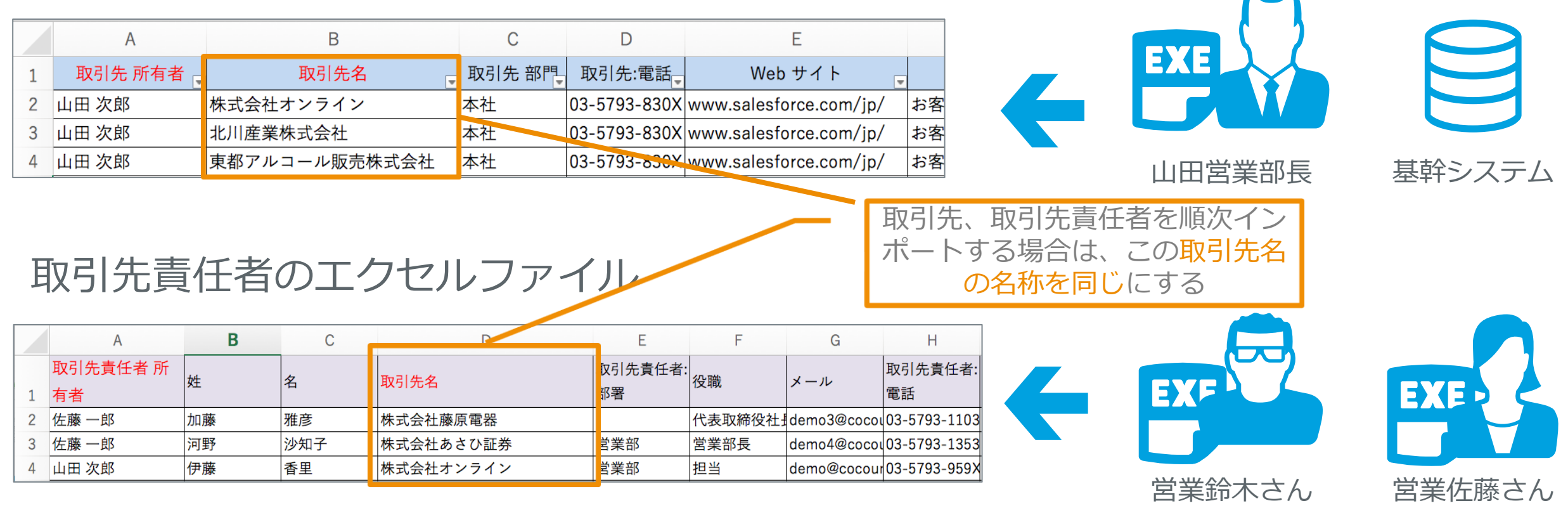

※システム等から一括で取引先、取引先責任者のインポートに必要なデータを出力できる場合は、 に統合することをおすすめします。 salesforce

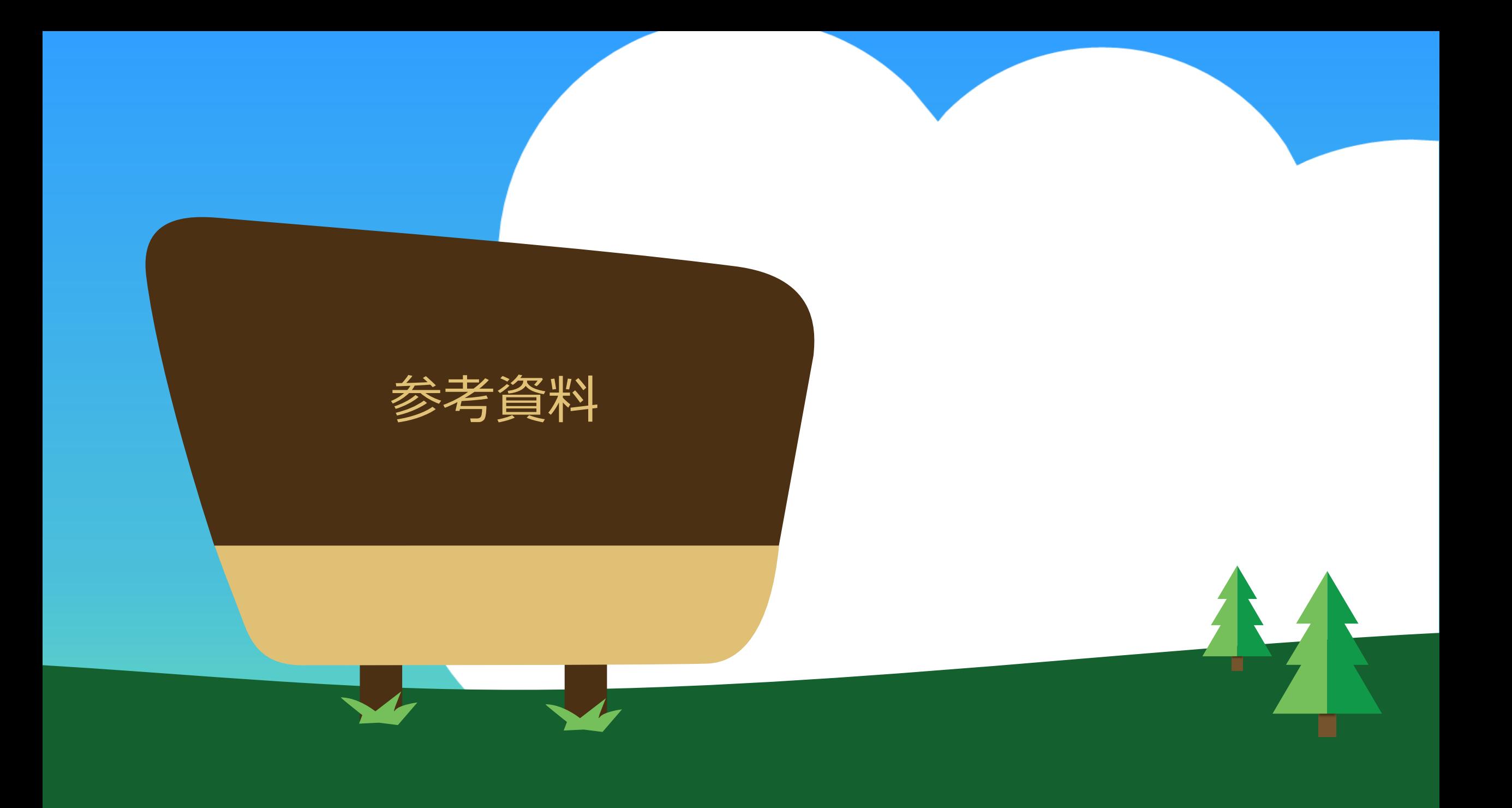

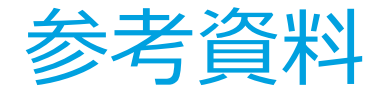

### 1. Salesforceでのデータの一括削除の仕方

### 2. Salesforceのデータインポートツールの紹介

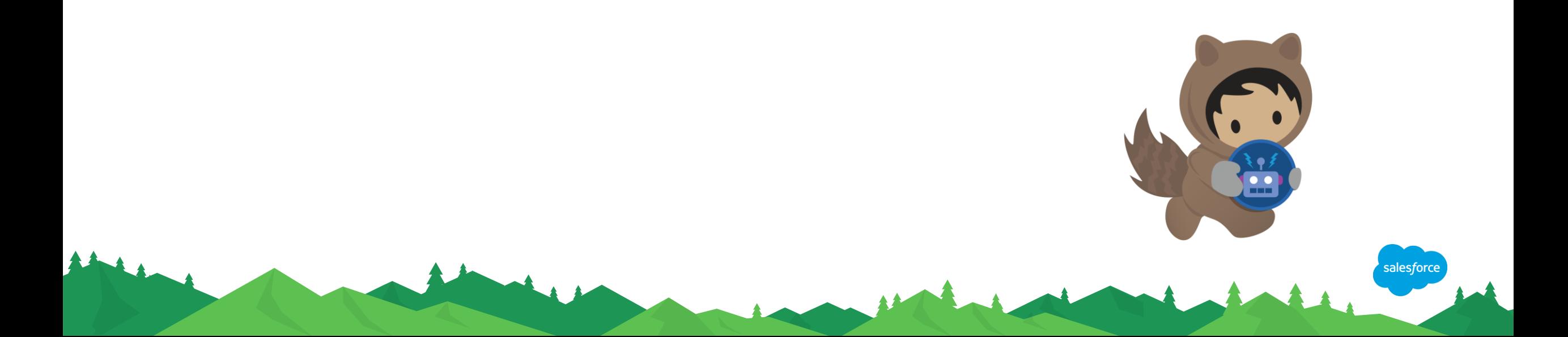

参考:簡単なレコード一括削除の手順例①

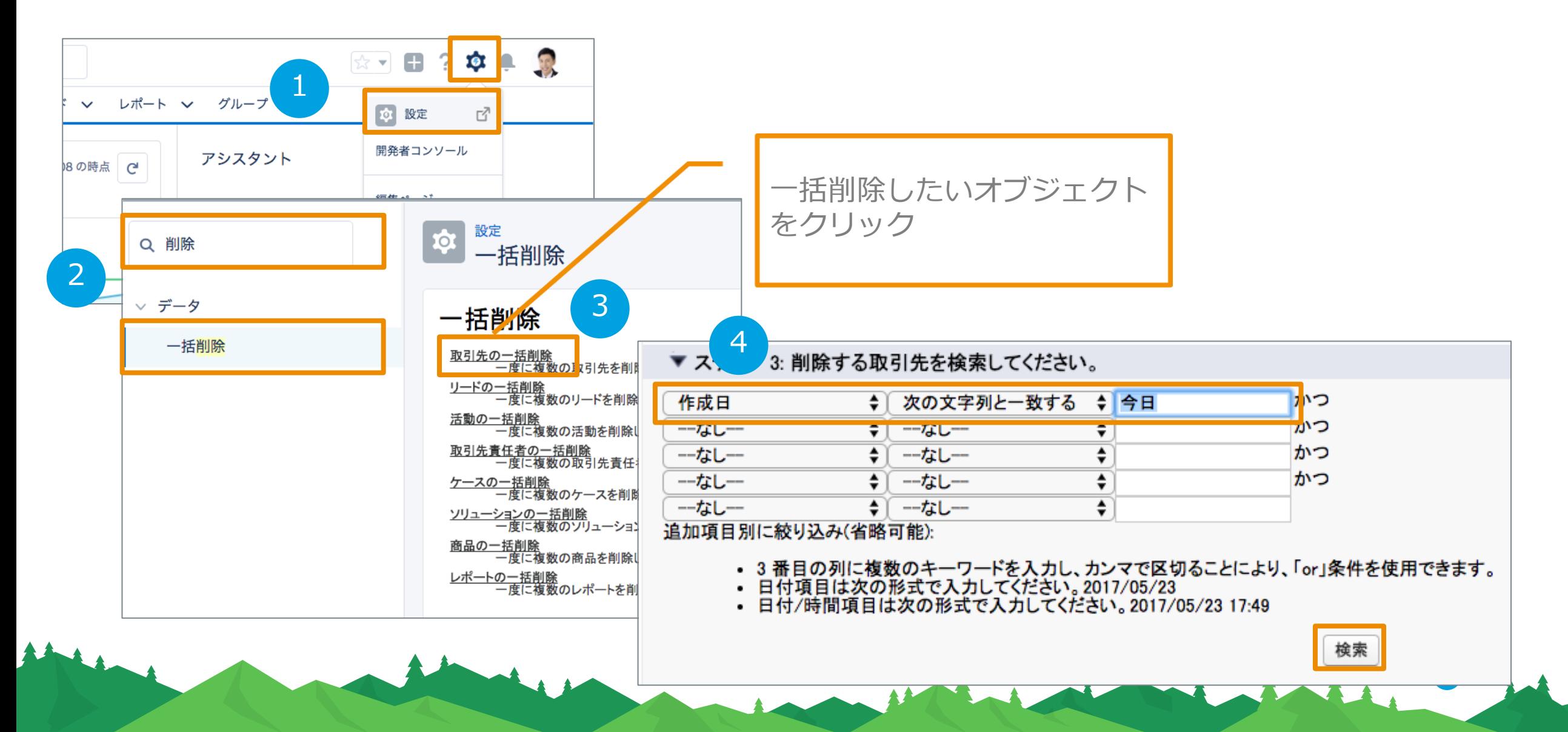

### 参考:簡単なレコード一括削除の手順例②

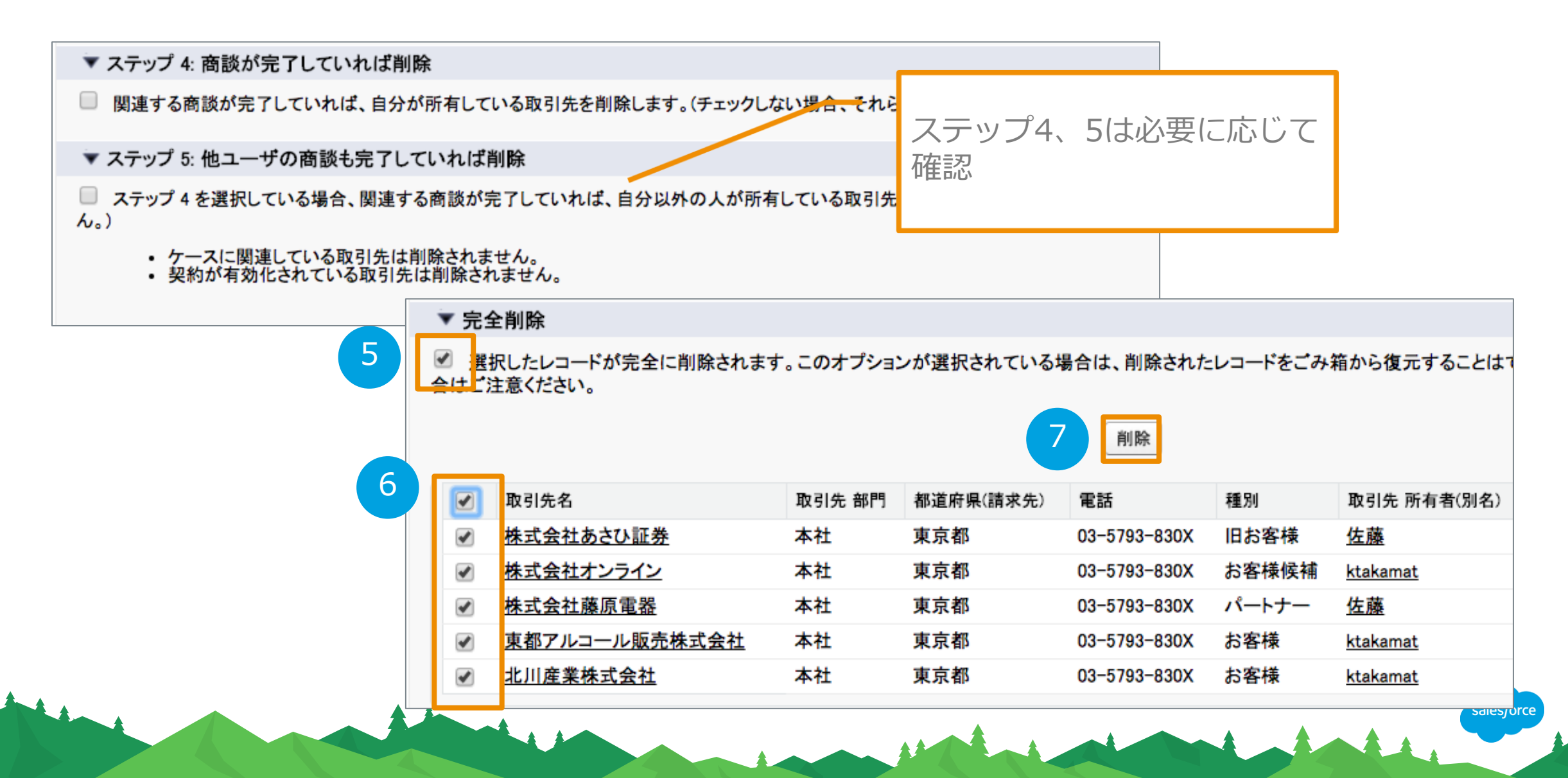

データインポートの方法その1: データインポートウィザード

データインポートウィザードを利用する状況:

• インポートするデータが 50,000 件未満

• インポート先のオブジェクトが、 データインポートウィザードの対象である -取引先 -取引先責任者 -リード -カスタムオブジェクト

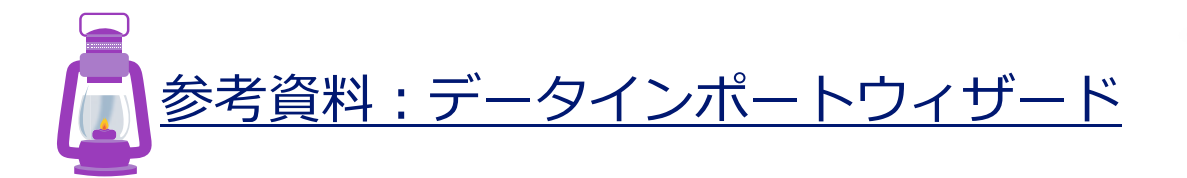

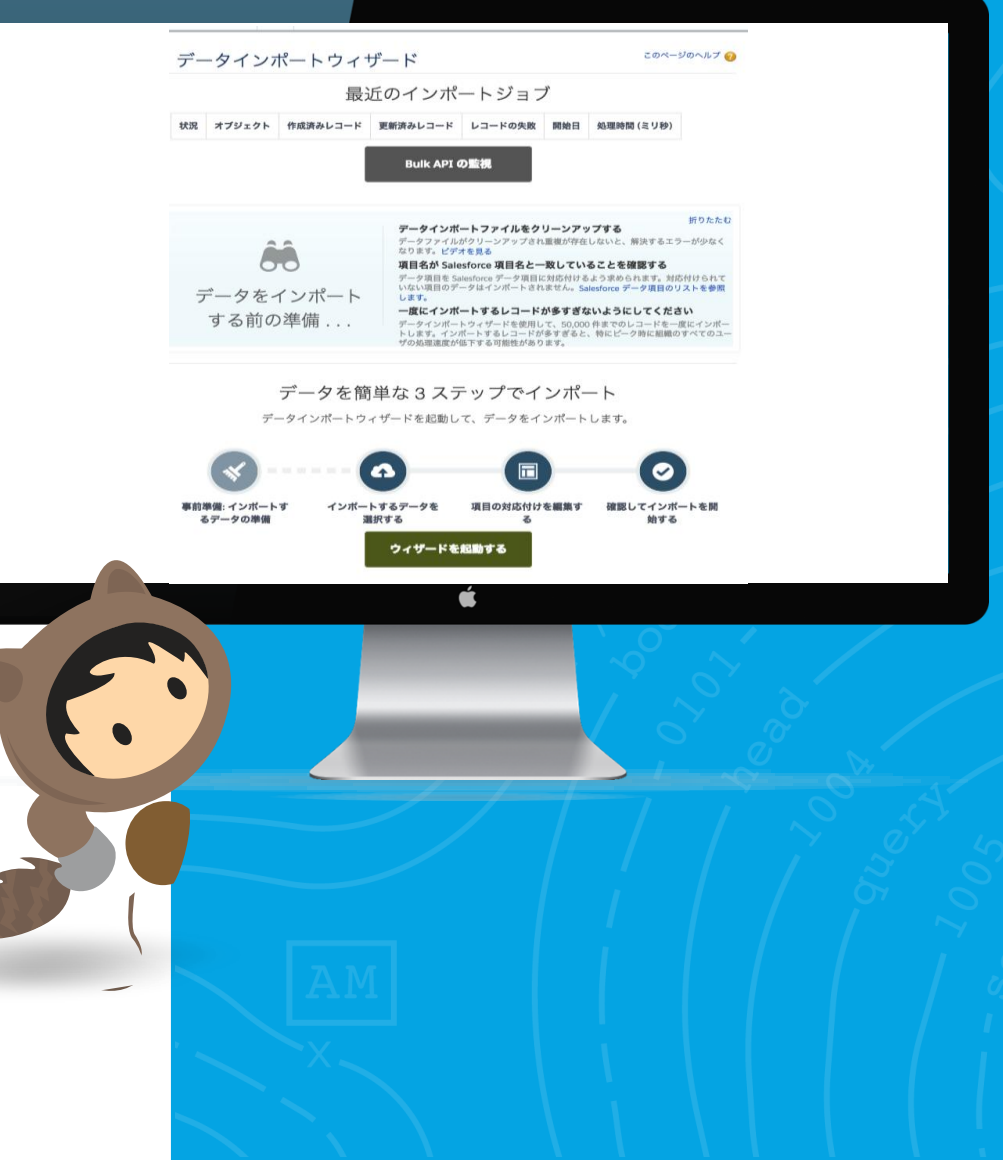

### データインポートの方法その2: データローダ

#### データローダを利用する状況:

- インポートするデータが ~5,000,000件
- インポートウィザードでサポートされていない オブジェクトにインポートする必要がある
- 定期的なスケジュールでインポートする 必要がある

\*データローダはEnterprise / Unlimited / Performance Edition でご利用いただけます。 Professional Edition では、初期データインポートのために一時的 に利用できます。

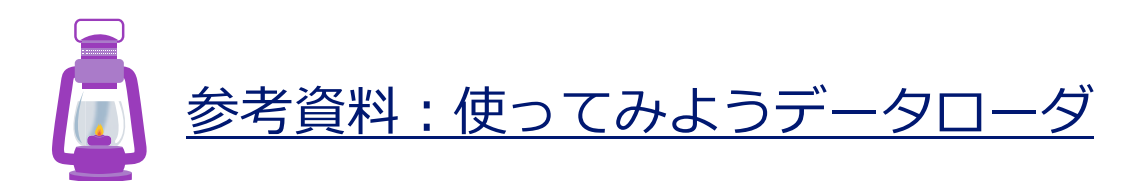

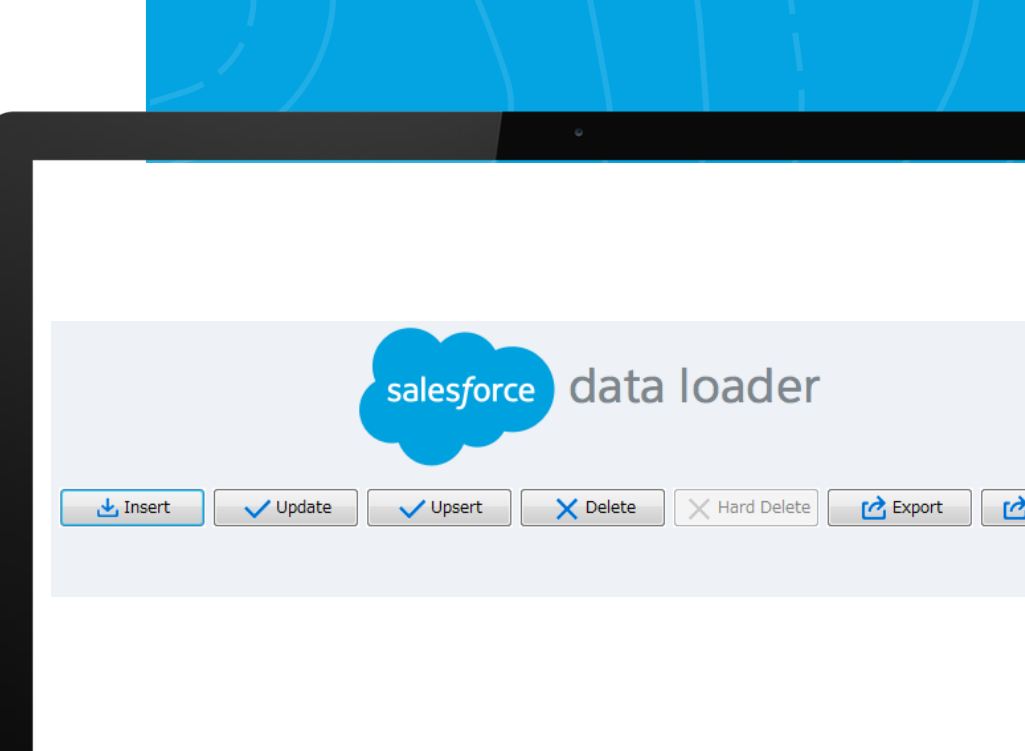

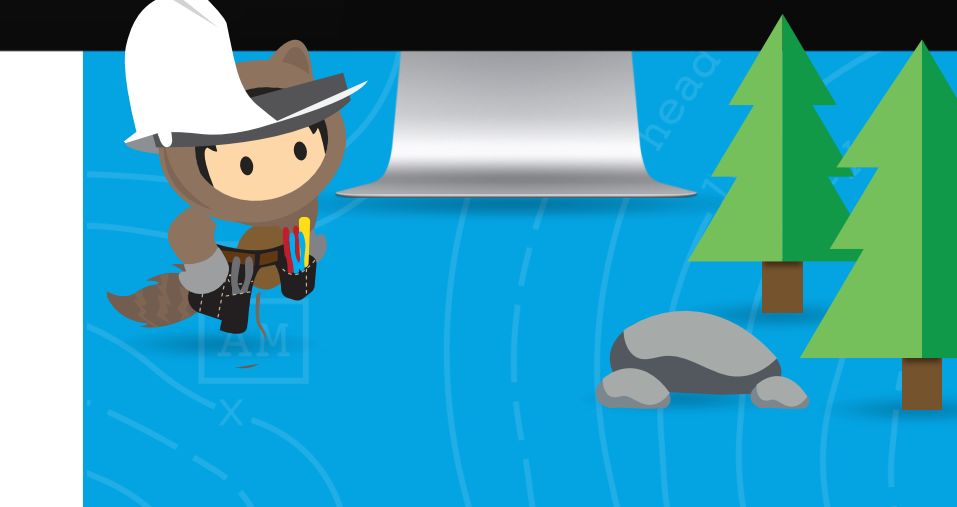

# thank you